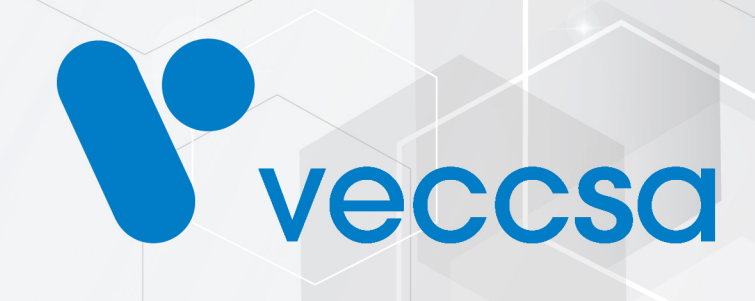

# **VexCal AV03**

Manual de uso

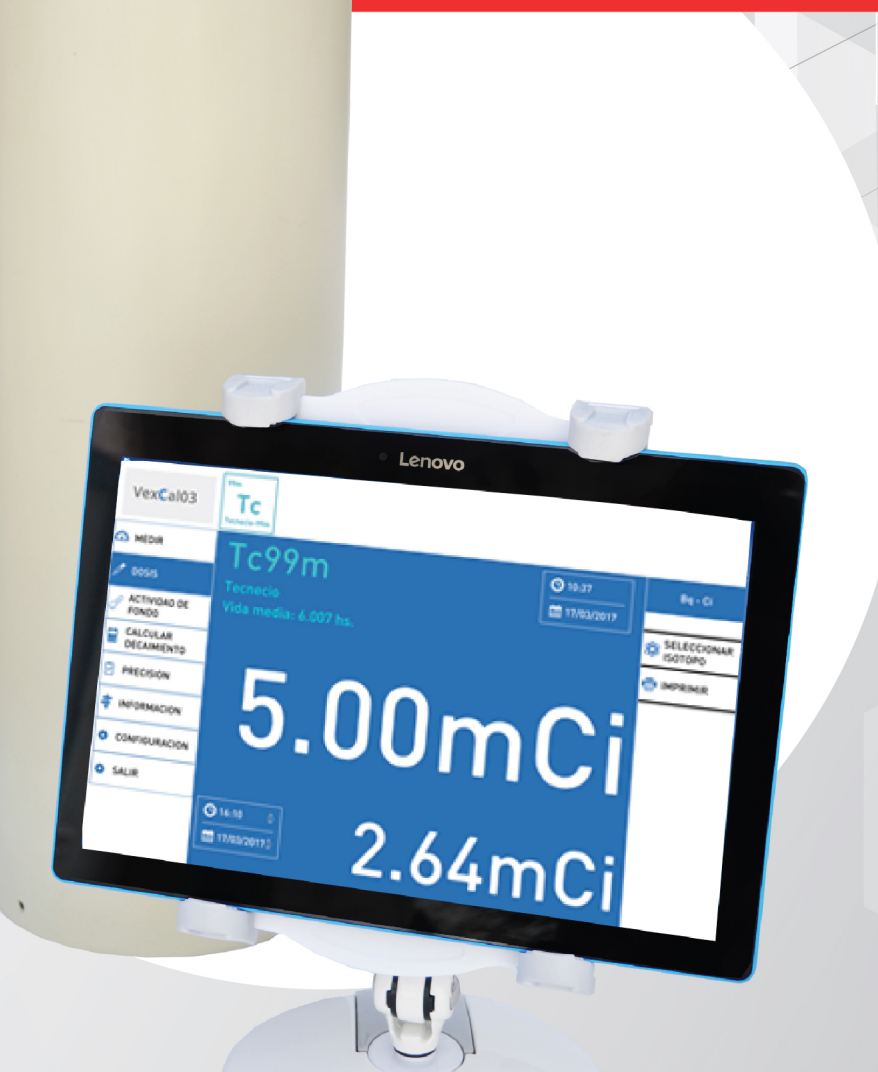

Juramento 5841-(1431) Buenos Aires, Argentina - Tel.4572-7004 / Fax: (5411) 4572-0045 info@veccsa.com - www.veccsa.com

# Índice de contenidos

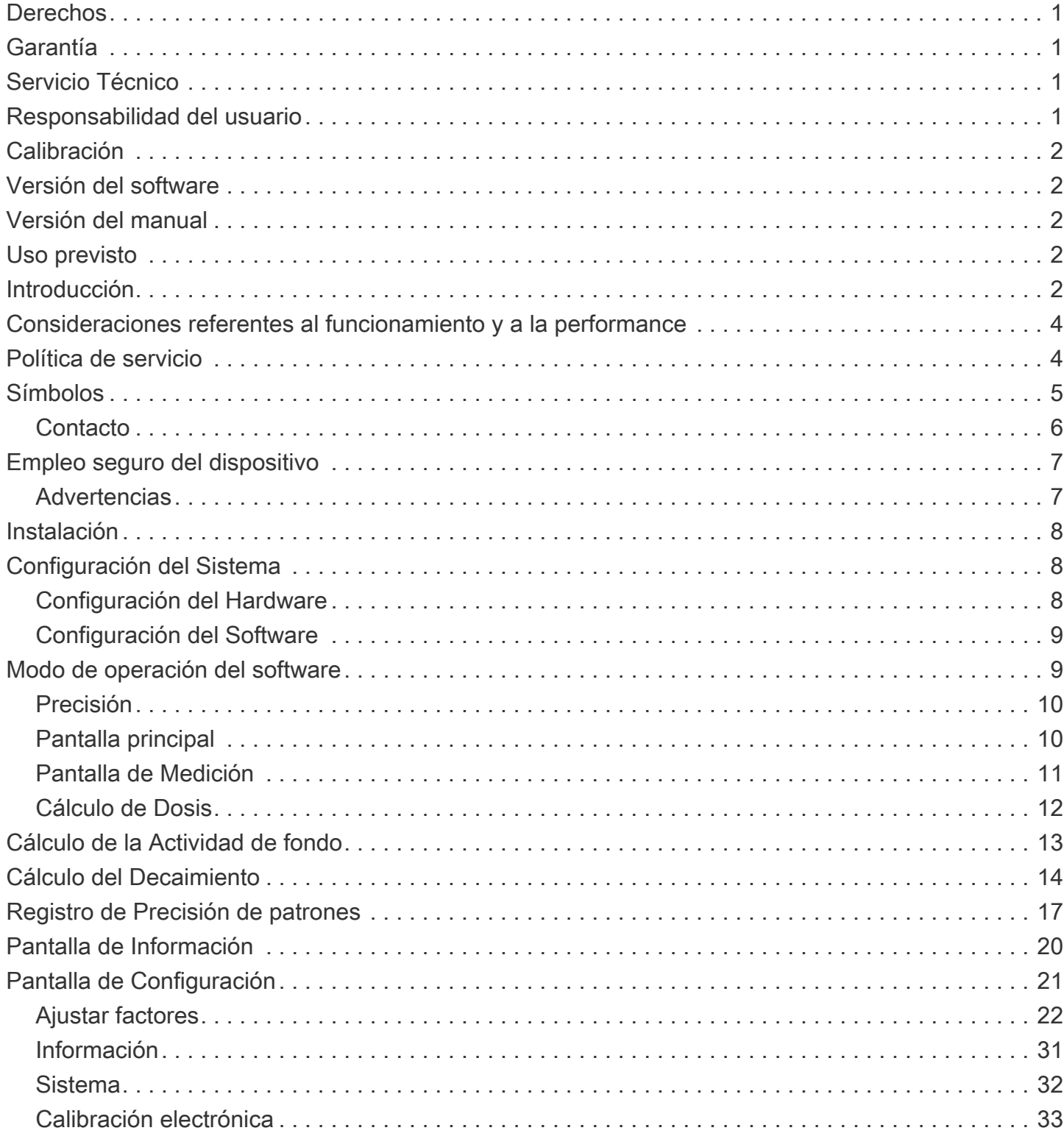

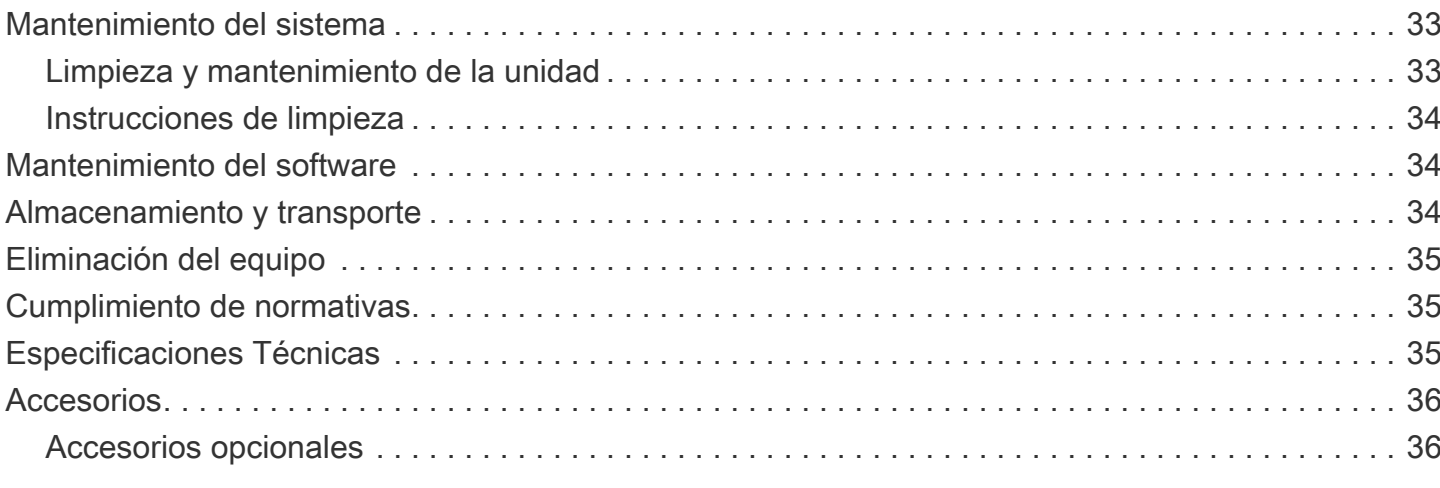

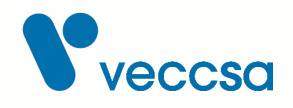

# <span id="page-3-0"></span>**Derechos**

Copyright © de VECCSA S.A. Todos los derechos reservados.

Ninguna parte de la documentación puede ser reproducida, guardada, transmitida o copiada por cualquier medio sin el consentimiento previo de VECCSA S.A.

## <span id="page-3-1"></span>**Garantía**

Si en el período de un (1) año a partir de la fecha de compra, este producto falla debido a un defecto de materiales o fabricación, VECCSA S.A. reparará o reemplazará el mismo, a su juicio, sin costo alguno. La presente garantía se extiende al comprador original y es intransferible. Esta garantía no cubre lo siguiente: (a) daño a las unidades ocasionado por accidente, caída o manipulación indebida, uso negligente; (b) unidades que hayan sido sometidas a reparación no autorizada, abiertas, desarmadas o de alguna otra manera modificadas; (c) unidades no utilizadas de acuerdo con las instrucciones; (d) daños que excedan el costo del producto; (e) el acabado en cualquier parte del producto, como la superficie o capa protectora, ya que esto se considera uso y desgaste normal; (f) daños durante el transporte, costos de instalación inicial, costos de desinstalación o de reinstalación, costos de transporte.

# <span id="page-3-2"></span>**Servicio Técnico**

En caso de requerir una reparación recomendamos remitir el equipo al fabricante o a un distribuidor oficial a fin de mantener la calidad y seguridad del producto. Ver sección [Política de servicio](#page-6-1) para más detalles.

## <span id="page-3-3"></span>**Responsabilidad del usuario**

El sistema VexCal AV03 está diseñado para uso exclusivo de personal calificado. El equipo esta diseñado para ser usado con material radioactivo. Utilice técnicas seguras y apropiadas para el manipuleo del material.

El sistema VexCal AV03 es un equipo de medición, la empresa no se responsabiliza por el tratamiento dado a un paciente en función de los resultados brindados por el equipo.

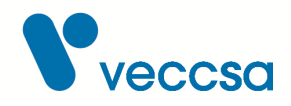

# <span id="page-4-0"></span>**Calibración**

El equipo debe ser calibrado según la normativa correspondiente al país en el cual es utilizado.

## <span id="page-4-1"></span>**Versión del software**

1.3.3.0

## <span id="page-4-2"></span>**Versión del manual**

Revisión A – Julio 2018

# <span id="page-4-3"></span>**Uso previsto**

El producto VexCal AV-03 es un equipo destinado a la medición de actividad de radionucleidos. El sistema de medición consiste en una cámara de ionización cilíndrica en forma de pozo. Su utilización prevista es la verificación de la actividad de radiofármacos utilizados en medicina nuclear. El valor de actividad se puede visualizar en una tableta. El valor de actividad se puede mostrar en unidades de Bq (bequerel) o en unidades de Ci (curie). En la pantalla se puede elegir el radioisótopo que se está midiendo para aplicar el factor de corrección correspondiente. El uso y la interpretación de los datos del equipo sólo debe ser realizado por personal idóneo en el área de medicina nuclear.

# <span id="page-4-4"></span>**Introducción**

Bienvenido al sistema avanzado de medición de actividad de nucleidos VexCal AV03. El sistema VexCal AV03 mide de forma continua el valor de actividad presente en el pozo, con sólo seleccionar el isótopo deseado se estará midiendo el valor de actividad.

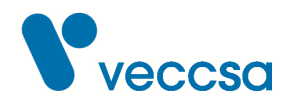

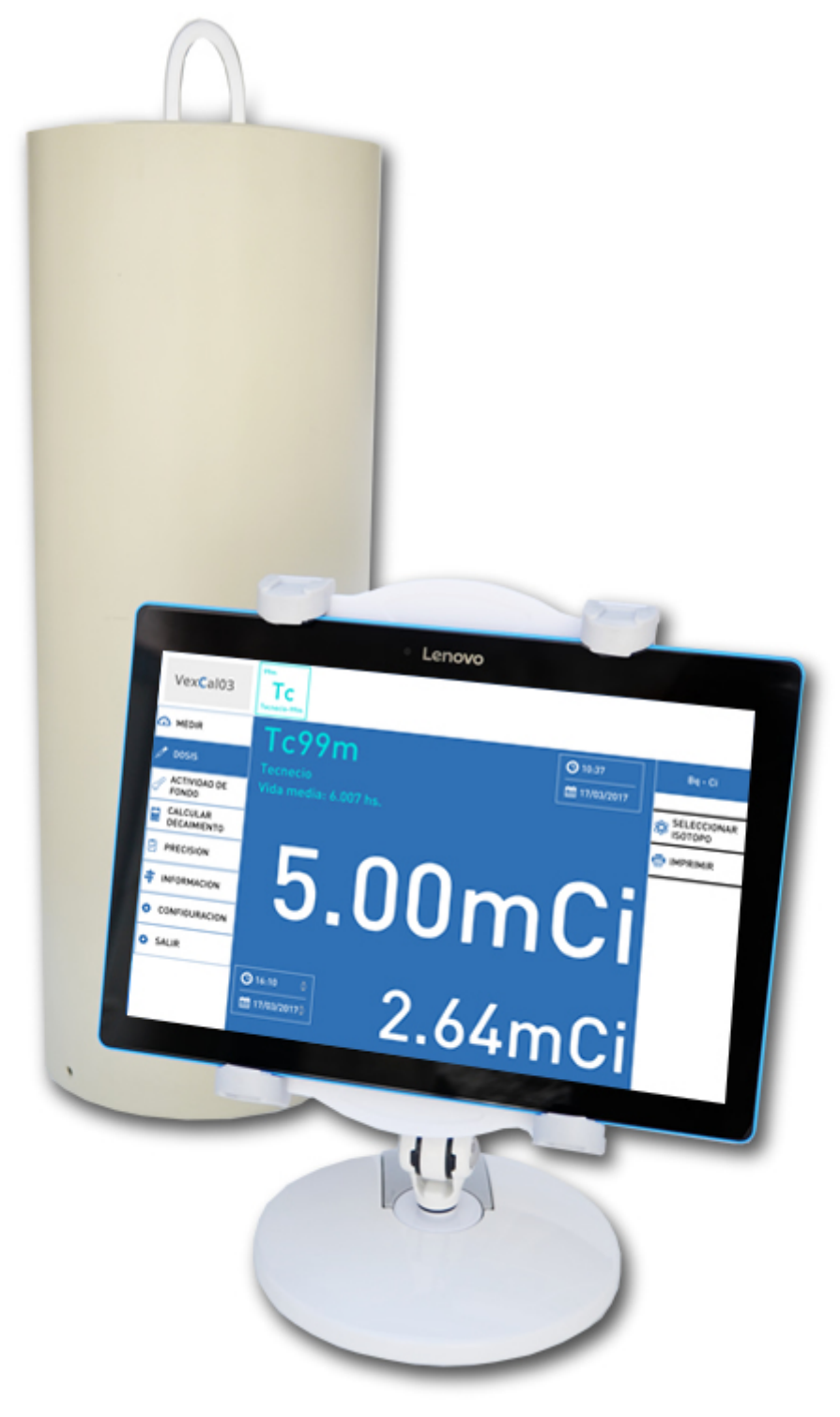

*Figura 1. Sistema VexCal AV03*

El equipo consta de:

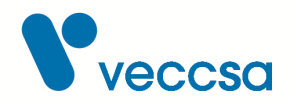

- Cámara de ionización
- Porta muestra
- Tablet pantalla 10.1" con sistema operativo Android
- Soporte para Tablet
- Cable USB
- Fuente de alimentación 12V 2A
- Manual de usuario en CD

# <span id="page-6-0"></span>**Consideraciones referentes al funcionamiento y a la performance**

El sistema VexCal AV03 permite medir el nivel de actividad de una muestra de un nucleido dado.

El nivel de actividad se mide a través de una cámara de ionización de pozo, de forma continua.

Se obtiene un nivel de actividad cada un segundo, en gris, luego por un proceso de estabilización se indicará, en blanco, un valor de actividad estabilizado al 1%.

La calidad de la medición puede verse afectada por no respetar la guía de instalación dada por la sección [Instalación.](#page-10-0)

# <span id="page-6-1"></span>**Política de servicio**

Veccsa deberá realizar o aprobar todas las reparaciones de productos en garantía. Las reparaciones no autorizadas anulan la garantía. Además, las reparaciones de productos, independientemente de que se encuentren o no en garantía, las deberá realizar exclusivamente el personal certificado del servicio de asistencia técnica de Veccsa.

Si el producto no funciona correctamente, o si necesita piezas de repuesto o asistencia técnica, póngase en contacto con el Centro de asistencia técnica de Veccsa más cercano. Encontrará los números de teléfono en la sección de [Contacto](#page-8-0)

Antes de ponerse en contacto con Veccsa, intente reproducir de nuevo el problema y revise todos los accesorios para asegurarse de que no son la causa del problema. Al realizar la llamada, tenga

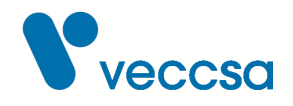

preparada la siguiente información:

Nombre del producto, número de modelo y descripción completa del problema.

El número de serie del producto (si procede).

El nombre, la dirección y el número de teléfono de su centro.

En el caso de reparaciones fuera de garantía o de solicitud de piezas de repuesto, un número de pedido (o de tarjeta de crédito).

Para la solicitud de piezas, el número o números de la pieza o piezas de repuesto necesarias.

Si el producto requiere servicio de reparación en garantía, con ampliación de garantía o sin garantía, llame en primer lugar al Centro de asistencia técnica de Veccsa más cercano. Un representante le ayudará a identificar el problema e intentará resolverlo por teléfono, para evitar devoluciones innecesarias.

Si necesita devolver artículos para su reparación, siga estas instrucciones de recomendación sobre el embalaje:

Retire todos los cables, sensores y productos accesorios (según sea necesario) antes de proceder al embalaje, a menos que sospeche que están relacionados con el problema. Siempre que sea posible, utilice la caja de envío o los materiales de embalaje originales.

Se recomienda asegurar todos los artículos devueltos. Las reclamaciones por pérdida o daños en el producto deberá presentarlas el remitente.

# <span id="page-7-0"></span>**Símbolos**

Advertencias o precauciones asociadas con el producto. Leer detenidamente.

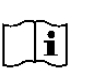

Atención: consultar las instrucciones de uso

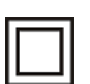

Dispositivo Clase II

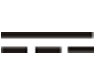

Corriente Continua

Rango de temperaturas (consulte la sección [Especificaciones Técnicas](#page-37-2))

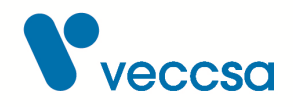

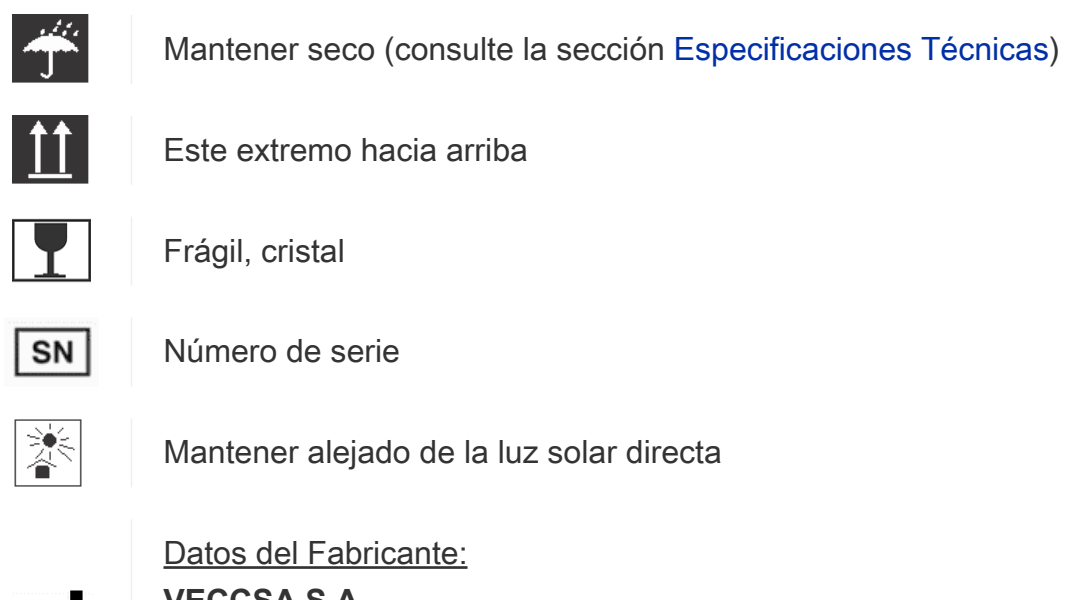

**VECCSA S.A. Juramento 5841 (C1431CLA) Buenos Aires – Argentina Director Técnico: Ing. Daniel Taboh MN5224**

#### <span id="page-8-0"></span>**Contacto**

Dirección: Juramento 5841 - (C1431CLA) Buenos Aires, Argentina

Teléfono: (5411) 4572-7004 / 4572-0045 (fax)

E-mail: [info@veccsa.com](mailto:info@veccsa.com)

Website: www.veccsa.com

#### **Distribuidor en Brasil:**

LK Technology Comércio e Serviços Ltda.

Dirección: Av. Brigadeiro Faria Lima, 1234 Conj. 123 Jd. Paulistano – São Paulo – SP

CEP: 01451-001

Teléfono: (11) 3095-9222

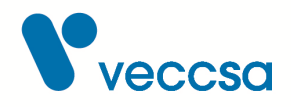

E-mail: [faleconosco@lktechnology.com.br](mailto:faleconosco@lktechnology.com.br)

Website: www.lktechnology.com.br

# <span id="page-9-0"></span>**Empleo seguro del dispositivo**

#### <span id="page-9-1"></span>**Advertencias**

Las Advertencias de este manual identifican situaciones o prácticas que, si no se corrigen o detienen inmediatamente, pueden producir lesiones, enfermedades o incluso la muerte del paciente.

> **ADVERTENCIA** NO utilice el equipo sin calibrar o con la calibración vencida. **ADVERTENCIA** Se recomienda seguir la documentación técnica de la IAEA 602: "Quality control of nuclear medicine instruments 1991".

> **ADVERTENCIA** NO utilice acetona, éter, freón, derivados del petróleo ni otros disolventes para limpiar el equipo.

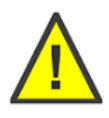

**ADVERTENCIA** NO sumerja el activímetro VexCal en ningún líquido ni deje caer líquidos sobre él. No lo limpie con detergentes líquidos ni productos de limpieza. Si se da alguna de estas circunstancias, envíe la unidad a un centro de servicio autorizado de Veccsa. El activímetro VexCal sólo debe limpiarse con un paño húmedo.

**ADVERTENCIA** NO desarme ni modifique al equipo

**ADVERTENCIA** NO repare la unidad usted mismo. Las reparaciones sólo debe realizarlas personal autorizado de los centros de servicio de Veccsa.

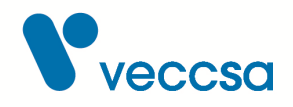

## <span id="page-10-0"></span>**Instalación**

Sobre el lugar de instalación:

- Debe ser colocado en un lugar en donde el nivel de actividad de fondo sea tan bajo y constante como sea posible.
- La superficie de apoyo debe permanecer seca.
- La superficie de apoyo debe ser resistente al peso (15kg).
- La superficie de apoyo debe ser firme y no presentar vibraciones.
- La distancia del equipo a la pared debe ser de al menos 5cm para permitir el paso de los cables.
- El tomacorriente debe estar situado a no menos de 1m del equipo y ser accesible para el operador.

## <span id="page-10-1"></span>**Configuración del Sistema**

La tablet viene con el software preinstalado para su uso.

#### <span id="page-10-2"></span>**Configuración del Hardware**

Conectar la cámara de ionización a la red eléctrica mediante el cargador suministrado (12V 2A) y conectar la cámara a la tableta suministrada mediante el cable USB. Encender la cámara de ionización con el pulsador de encendido. Se iniciará automáticamente la aplicación AV-03. La cámara necesita un tiempo de estabilización de por lo menos 5 minutos. Durante este tiempo la aplicación indicará "Calentando la cámara":

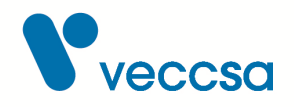

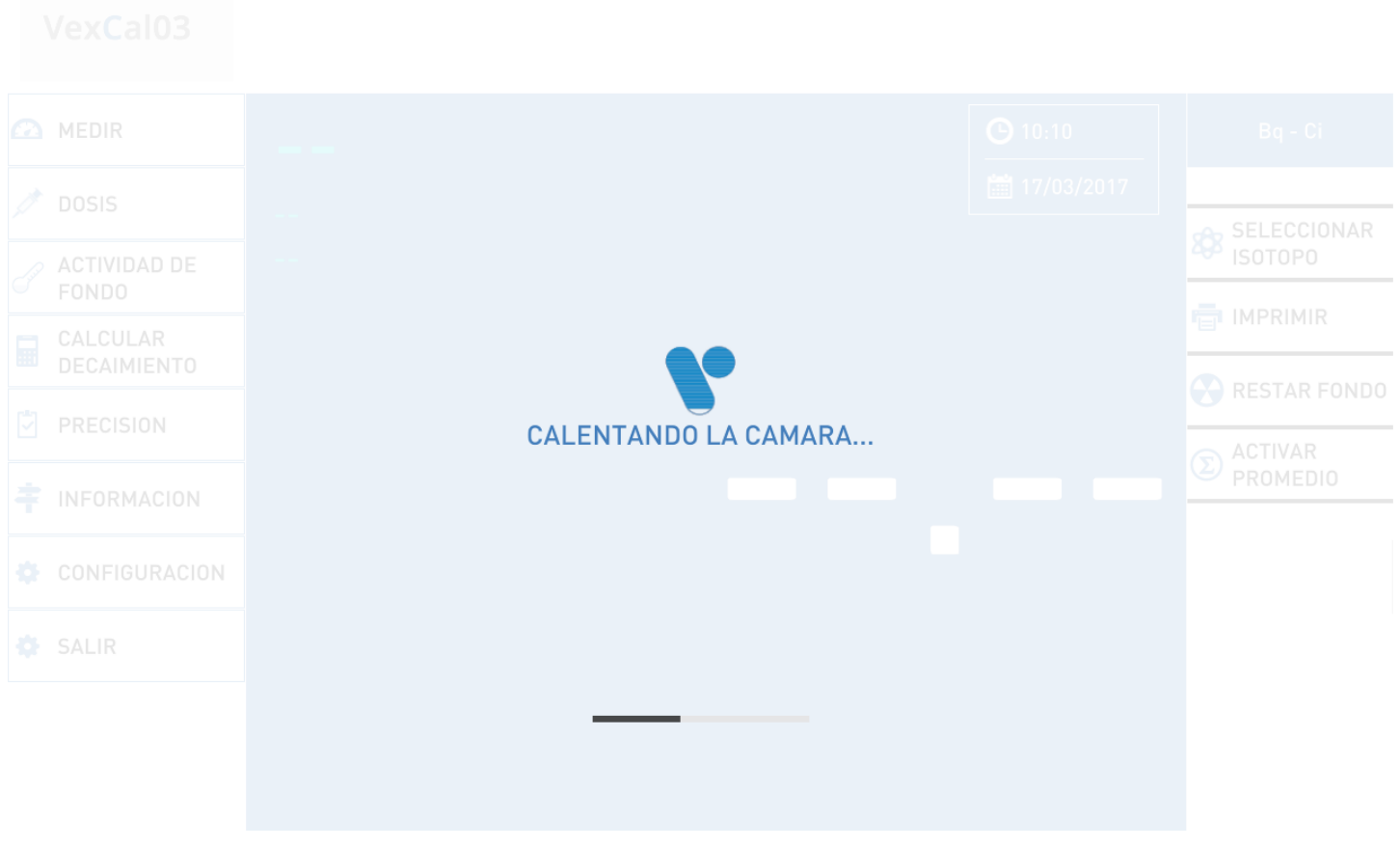

*Figura 2. Calentando la cámara*

Una vez finalizado este tiempo es deseable esperar 25 minutos antes de tomar mediciones de pequeñas actividades.

#### <span id="page-11-0"></span>**Configuración del Software**

Tras el primer encendido del equipo se deberá configurar para obtener el máximo de prestaciones, como se explica en la sección [Configuración.](#page-23-0) Para permitir un mejor desempeño del equipo se deberá configurar la frecuencia de la red eléctrica de su país y el idioma de preferencia para la interfaz.

## <span id="page-11-1"></span>**Modo de operación del software**

A continuación se describen todas las pantallas de la aplicación y su uso.

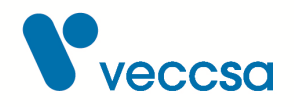

#### <span id="page-12-0"></span>**Precisión**

En cada pantalla en la que se muestre una medición del activímetro, ésta podrá aparecer en color gris o en color blanco. El color gris indica una medición no estabilizada, es decir que aún tiene un error de medición mayor al 1%. Una medición con color blanco indica una medición estabilizada con un error menor al 1%.

#### <span id="page-12-1"></span>**Pantalla principal**

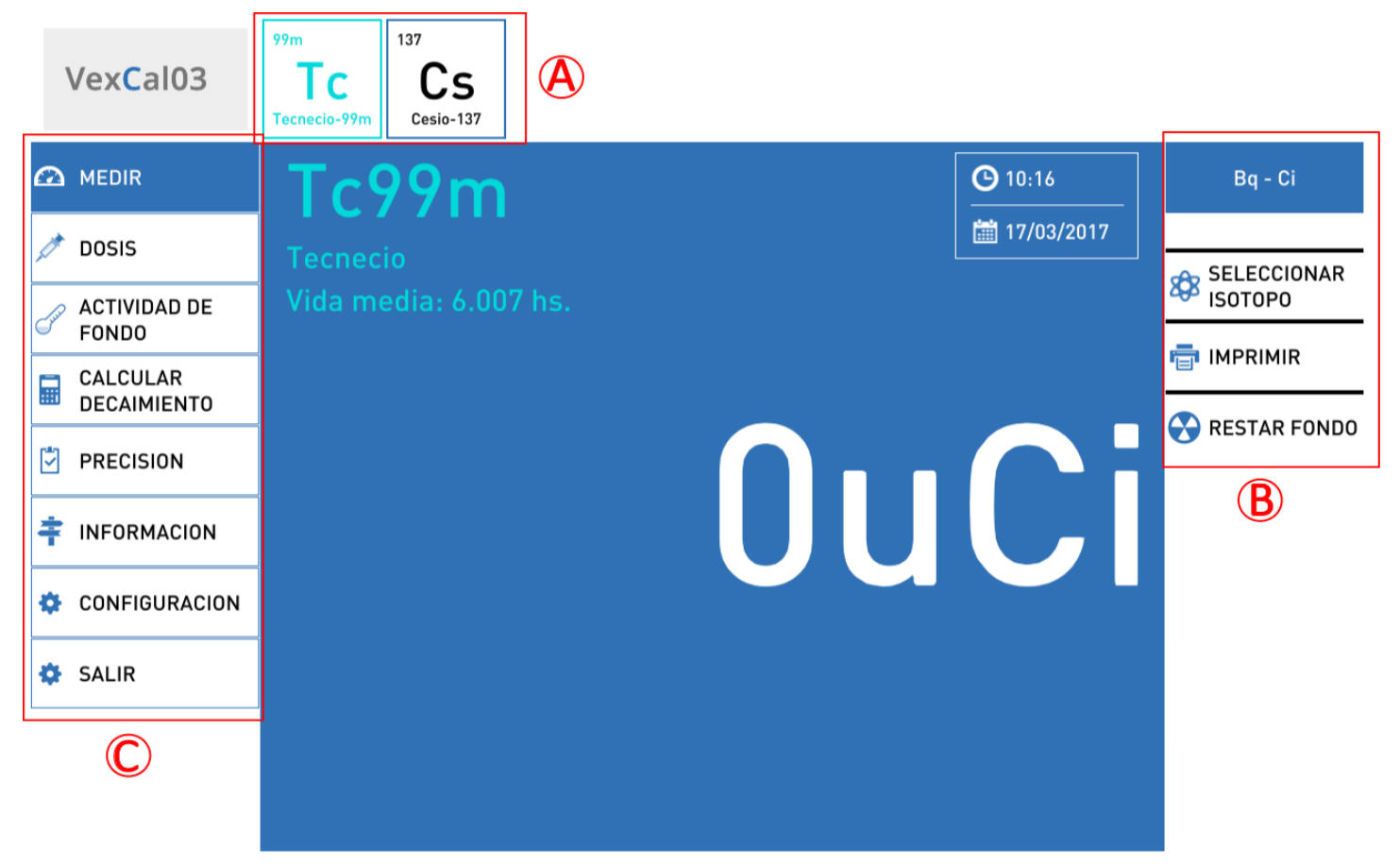

*Figura 3. Medición*

La pantalla principal posee:

- **A. Barra de isótopos**: Isótopos calibrados ordenados por su frecuencia de uso.
- **B. Opciones de pantalla**: Opciones aplicables a la pantalla actual.
- **C. Menú principal**: Desde este menú se puede navegar entre las distintas pantallas del activímetro.

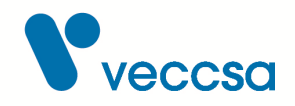

#### <span id="page-13-0"></span>**Pantalla de Medición**

En esta pantalla se mostrarán las mediciones del activímetro de manera continua. Dentro de las opciones de la pantalla actual se encuentran:

- **Bq-Ci**: Selección de unidad para mostrar las mediciones.
- **Seleccionar isótopo**: Selección de isótopos calibrados en forma de lista ordenados por orden de uso más frecuente.
- **Imprimir**: Imprime la medición actual (impresora opcional).
- **Restar fondo**: Resta el fondo medido. Si no hay un fondo previamente guardado, se indicará que se debe hacer una medición de actividad de fondo, y luego se podrá restar el mismo.

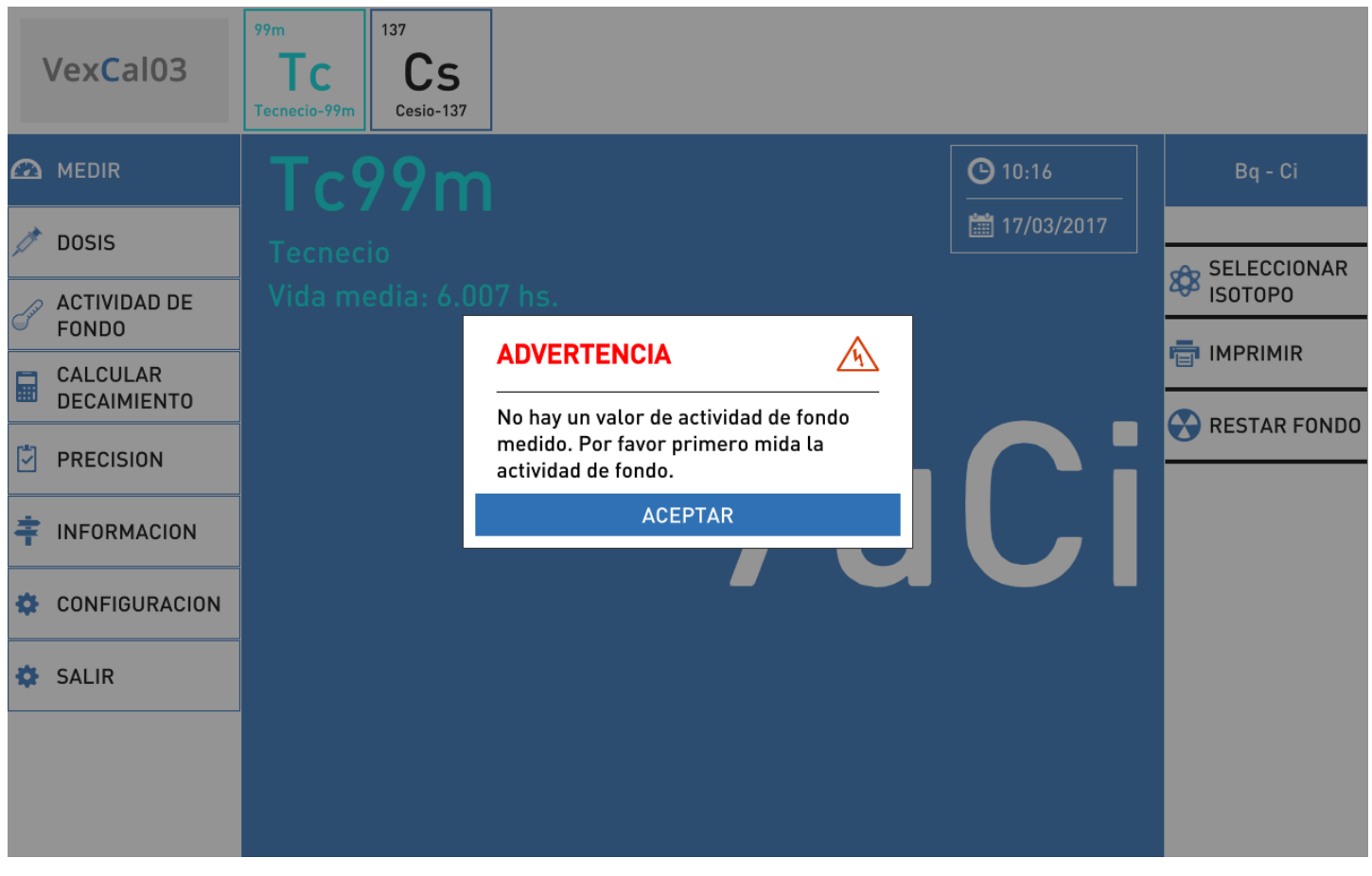

*Figura 4. Restar actividad de fondo*

Una vez hecha una medición de fondo podrá presionar el botón de restar fondo, cuyo estado

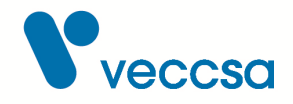

(Activado/Desactivado) y valor de fondo se visualizará en la parte inferior derecha de la pantalla.

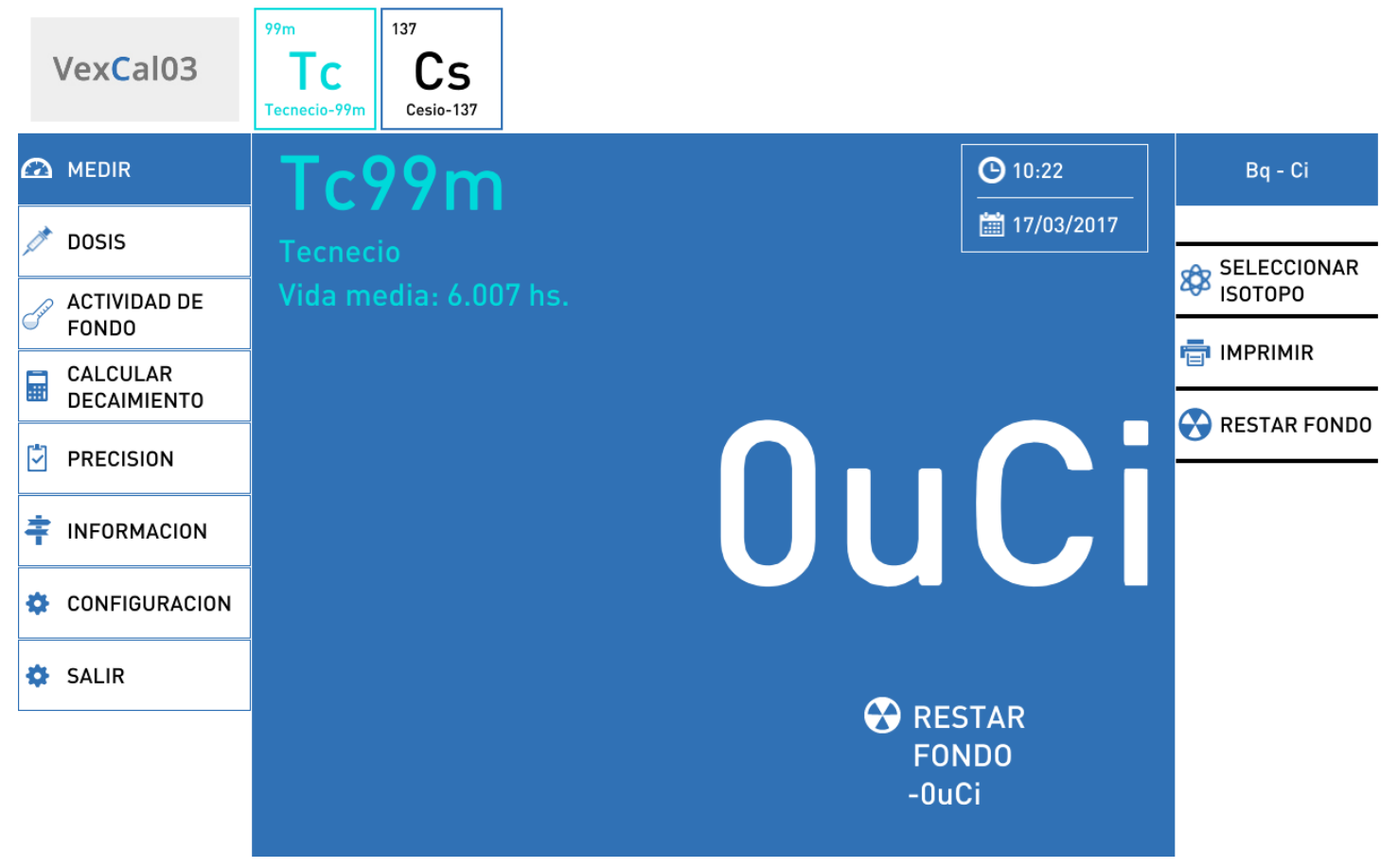

*Figura 5. Restando actividad de fondo*

El valor de fondo se recalcula automáticamente según el isótopo que se elija medir.

#### <span id="page-14-0"></span>**Cálculo de Dosis**

Esta pantalla calculará la dosis a futuro de la muestra actual del activímetro. El usuario deberá ingresar una fecha futura y el programa calculará la actividad del isótopo en esa fecha, aplicando el factor de decaimiento a la actividad actual.

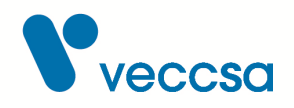

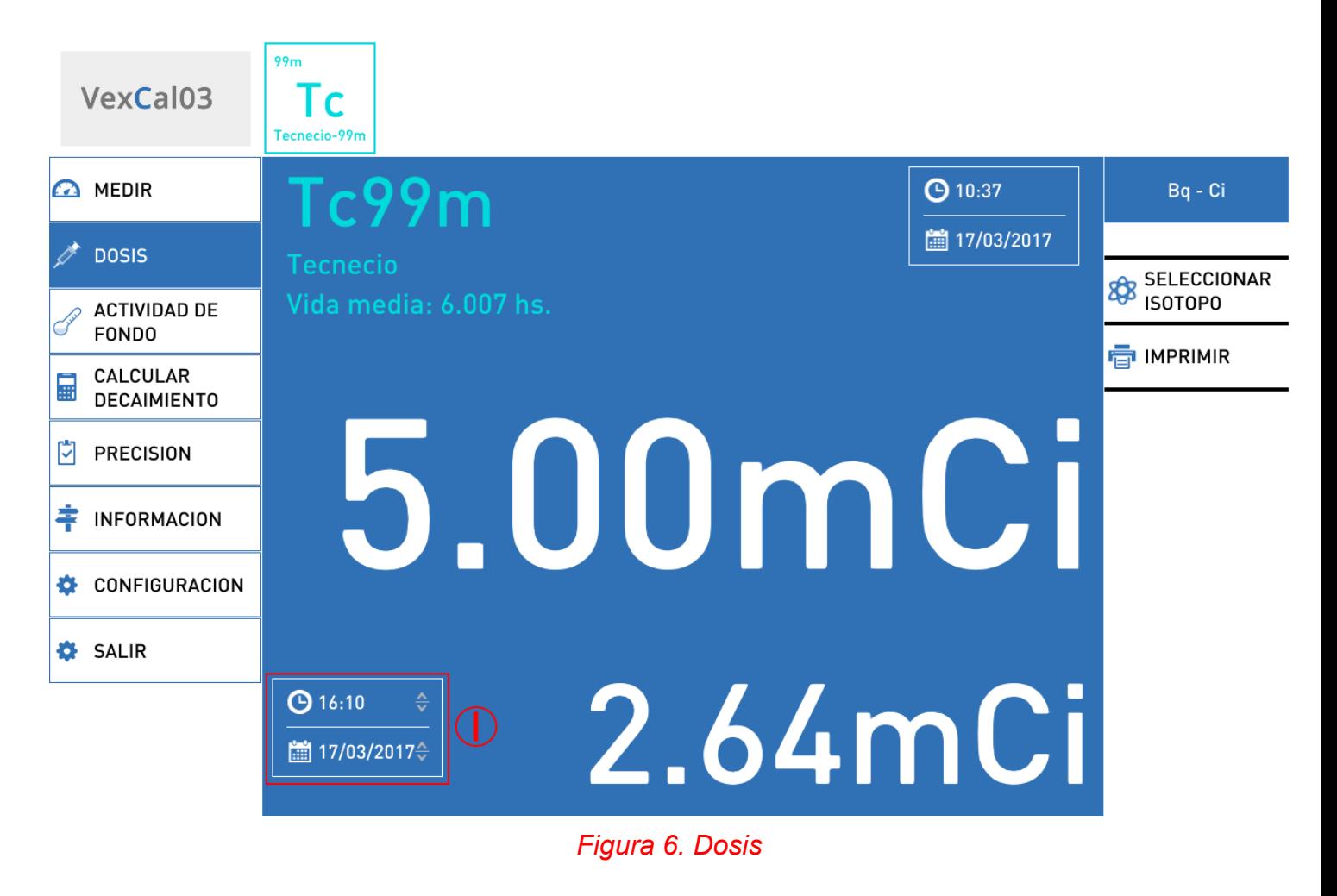

La fecha y hora de cálculo de la dosis futura se selecciona mediante los botones **I**.

# <span id="page-15-0"></span>**Cálculo de la Actividad de fondo**

Esta pantalla permite medir y guardar el valor de actividad de fondo del equipo. Cuando entre a esta pantalla se le indicará que extraiga todas las muestras del activímetro y sus alrededores. Cuando se finalice la medición de actividad de fondo se indicará en qué rango se encuentra:

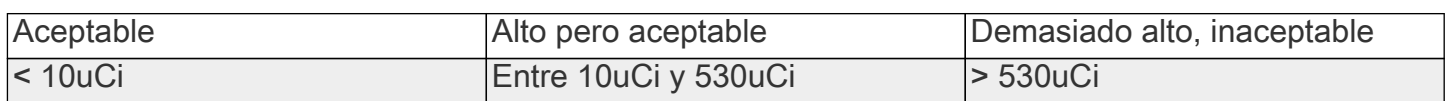

#### *Tabla 1. Valores para la actividad de fondo*

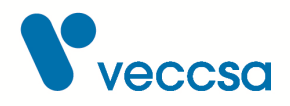

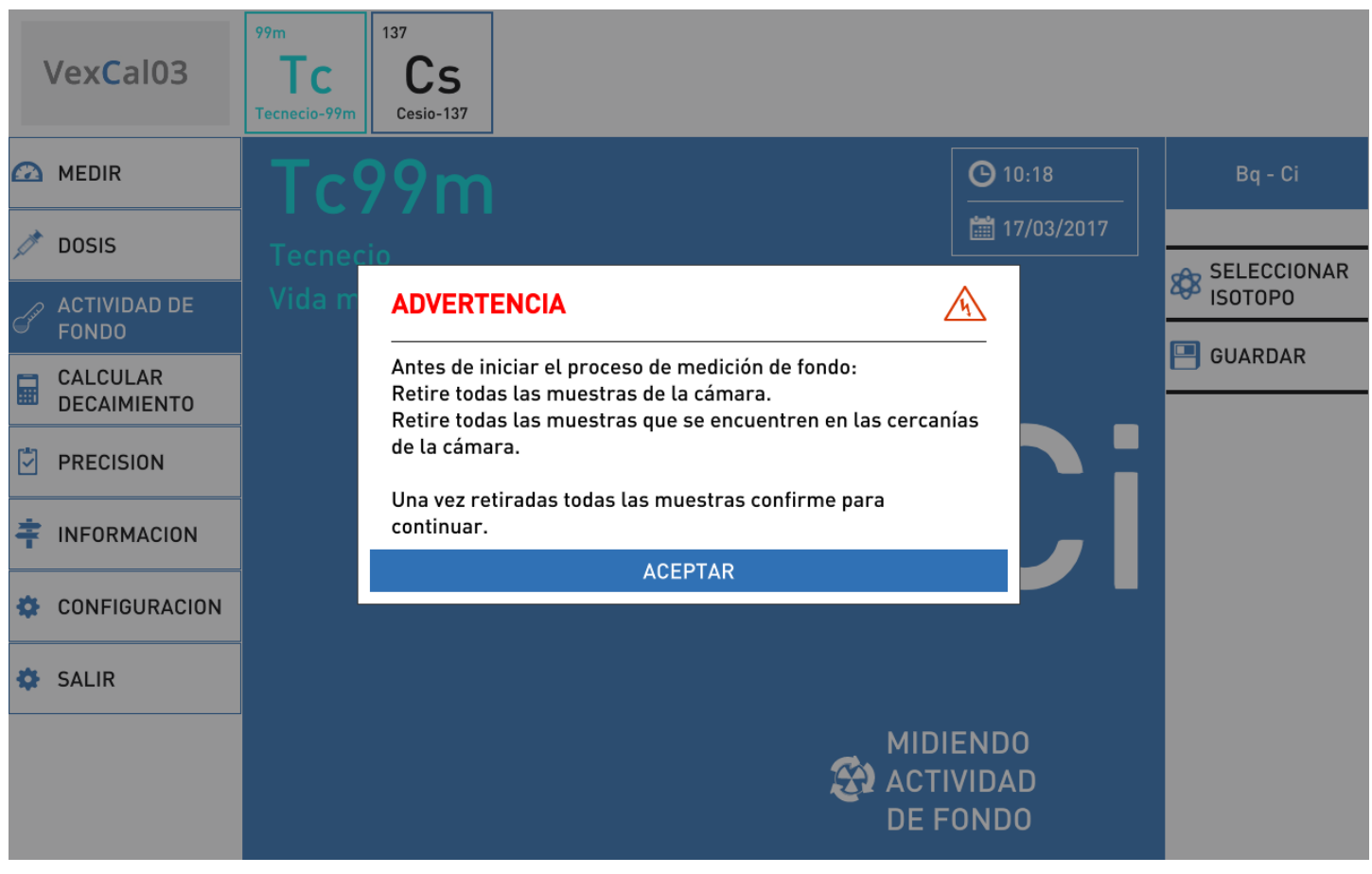

*Figura 7. Actividad de fondo*

Una vez realizada la medición de fondo se podrá guardar el valor con el botón **GUARDAR** para una posterior sustracción.

# <span id="page-16-0"></span>**Cálculo del Decaimiento**

Esta pantalla es una calculadora de decaimiento para el isótopo seleccionado. La misma permite calcular la actividad de una muestra en una fecha futura. Hay dos modos de uso que se describen a continuación.

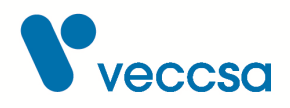

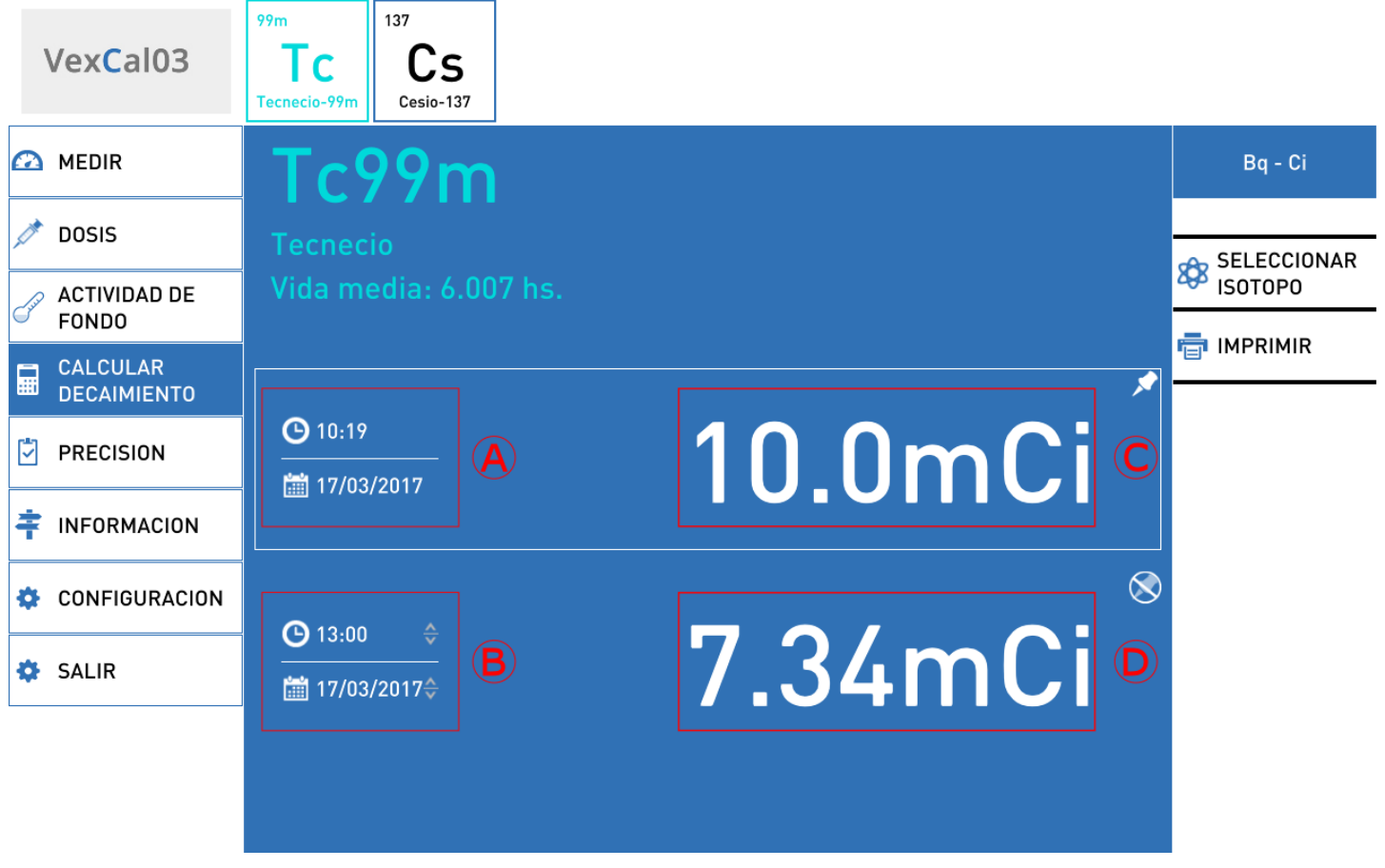

*Figura 8. Calcular decaimiento*

- **A**: Hora y fecha actual (siempre es la hora actual, no la puede modificar el usuario).
- **B**: Hora y fecha seleccionada.
- **C**: Actividad correspondiente al tiempo A.
- **D**: Actividad correspondiente al tiempo B.
- Tiene dos modos de funcionamiento:

**Modo I**: se fija hora y fecha (**B**) y el valor de actividad actual (**C**), la aplicación calcula el valor de actividad para el isótopo seleccionado en la hora y fecha seleccionada (**D**).

**Modo II**: se fija hora y fecha (**B**) y el valor de actividad en esta fecha (**D**), la aplicación calcula el valor de actividad para el isótopo seleccionado en la hora y fecha actual (**C**).

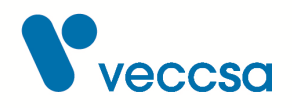

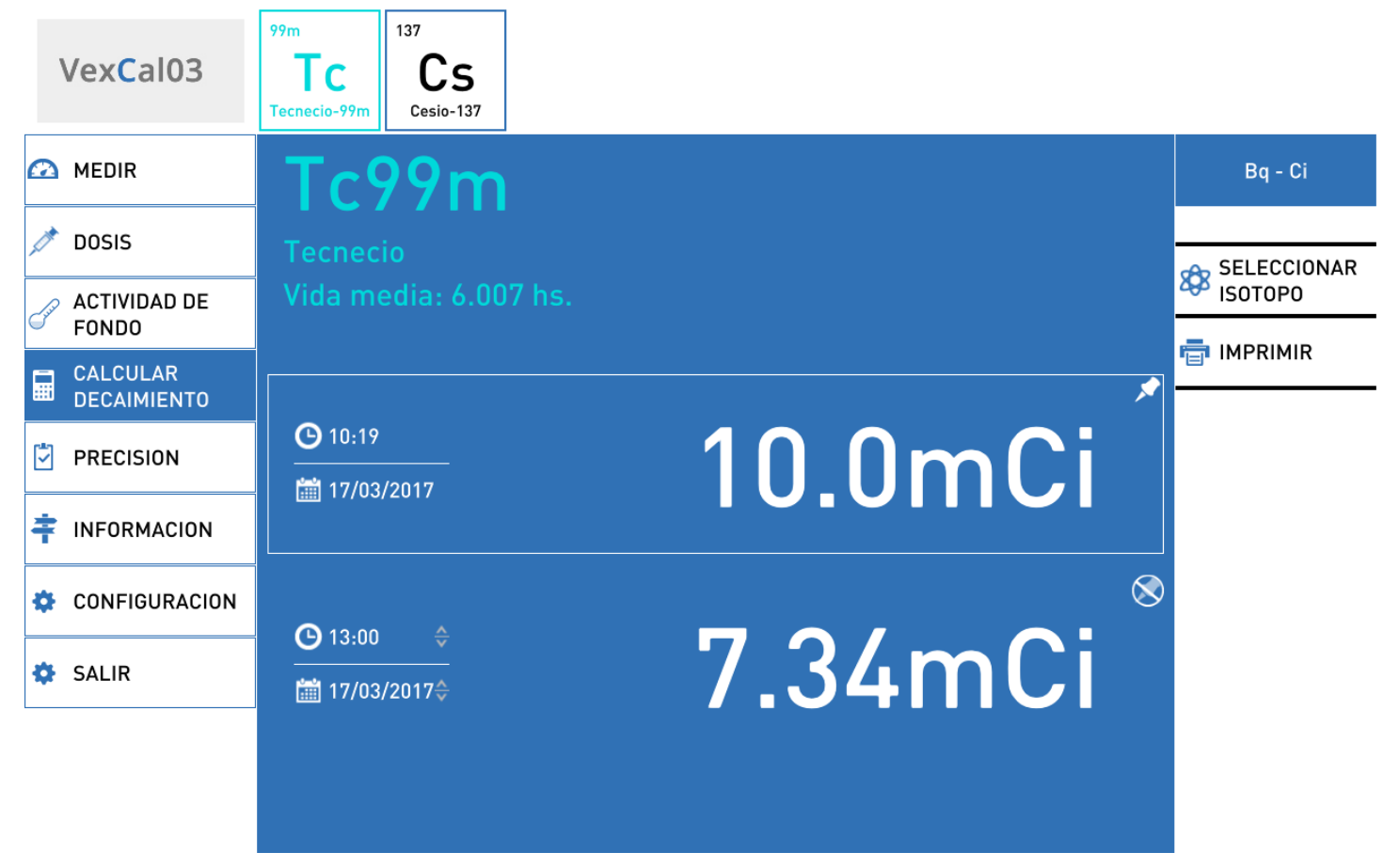

*Figura 9. Modo I*

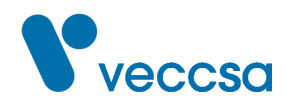

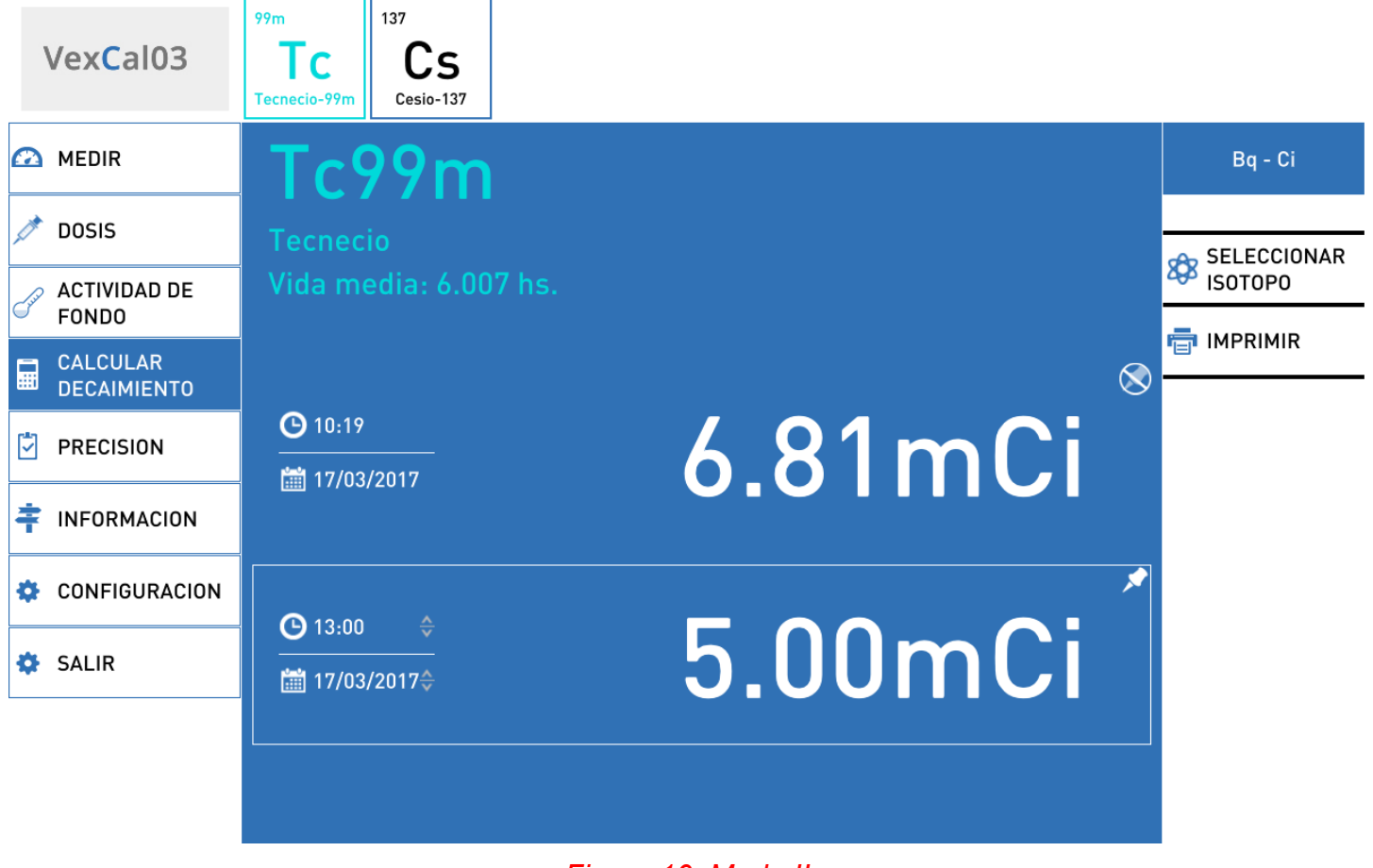

*Figura 10. Modo II*

## <span id="page-19-0"></span>**Registro de Precisión de patrones**

Esta pantalla permite almacenar el valor de los patrones y poder hacer un seguimiento de su actividad. Se le solicitará la contraseña (primeros cuatro caracteres del número de serie) a lo cual se le presentará la siguiente pantalla:

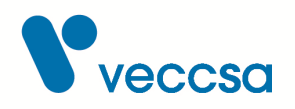

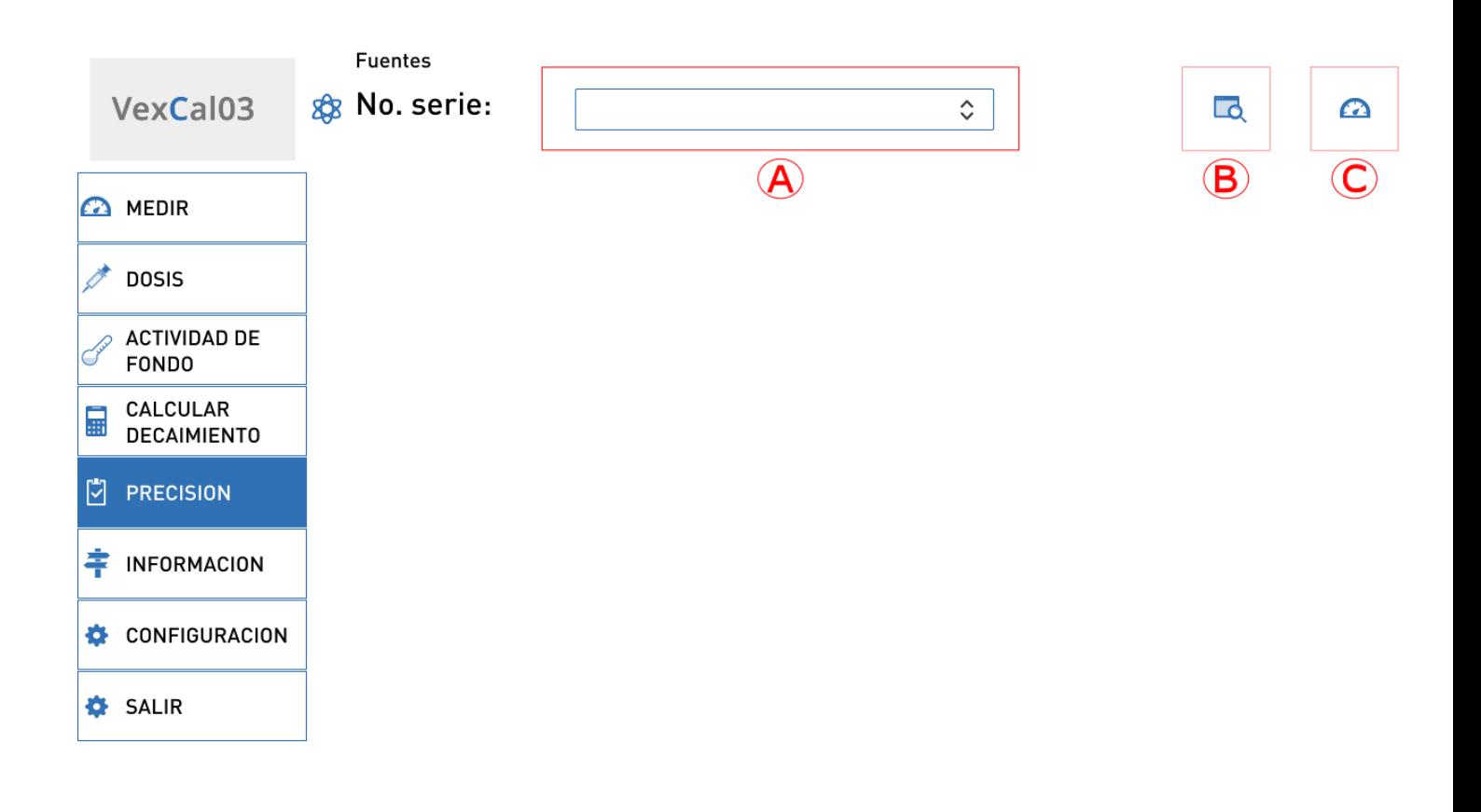

#### *Figura 11. Precisión*

- **A**: Selección de fuente.
- **B**: Modificación y alta de fuentes.
- **C**: Verificación de precisión.

Seleccione la fuente a utilizar (**A**), coloque el patrón en la cámara de ionización y seleccione la verificación de precisión (**C**). Para guardar los valores medidos presione el botón **REGISTRAR**.

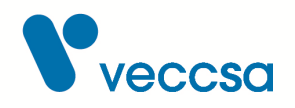

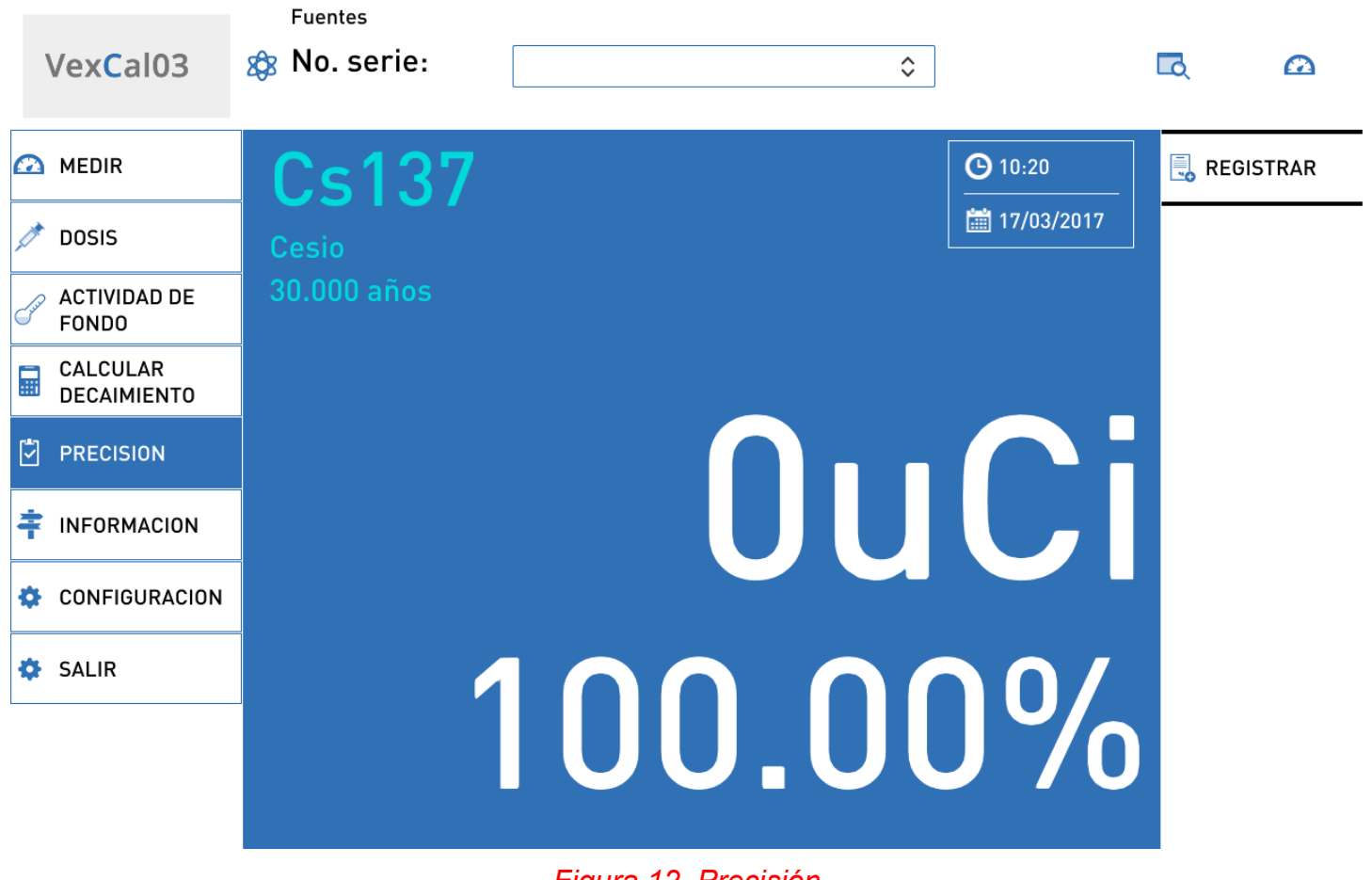

*Figura 12. Precisión*

Para dar de alta una nueva fuente seleccione modificación y alta de fuentes (**B**), complete los datos de la pantalla y presione el botón **NUEVA**.

Para modificar una fuente existente, seleccione la fuente (**A**) y presione modificación y alta de fuentes (**B**), modifique los valores correspondientes y presione el botón **MODIFICAR**.

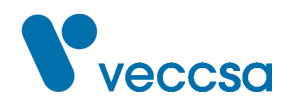

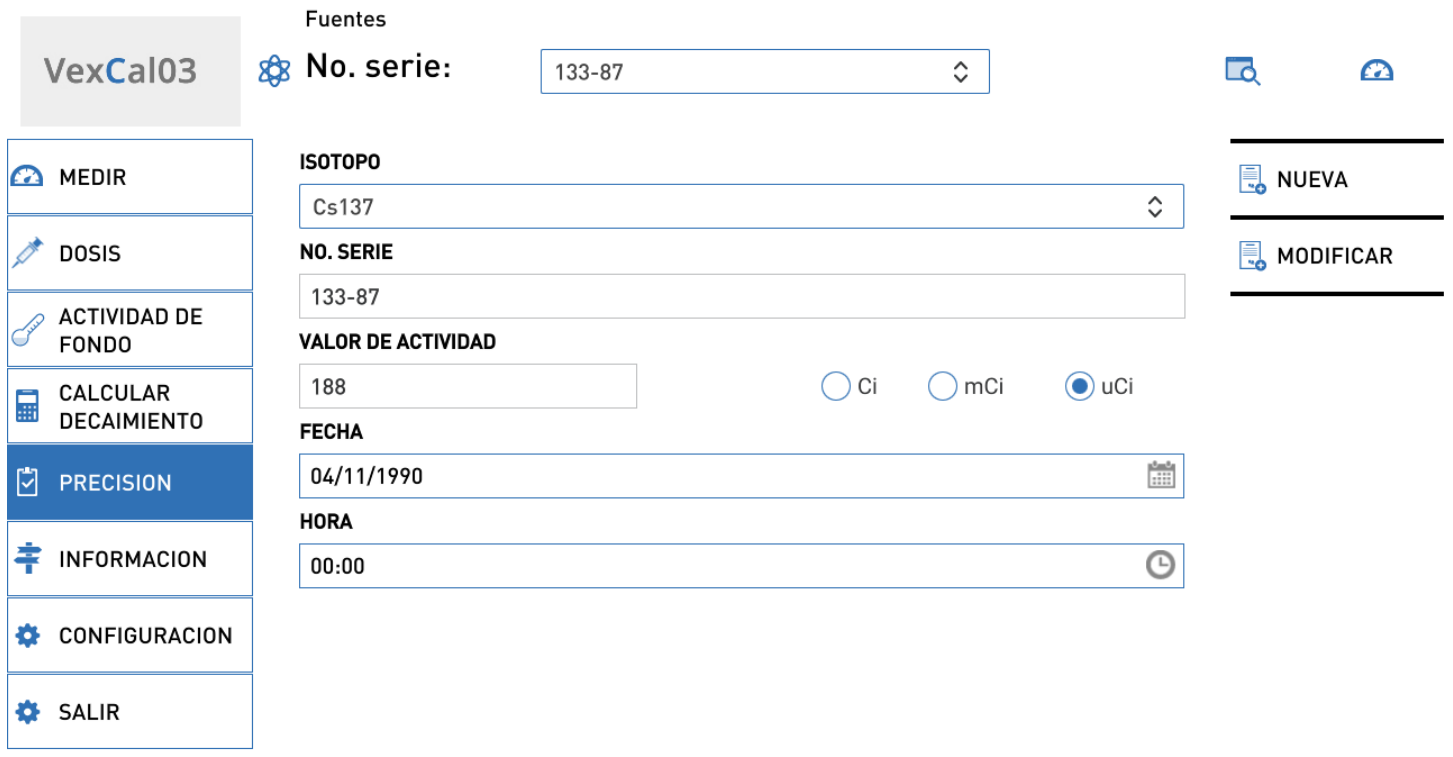

#### *Figura 13. Registrar*

#### <span id="page-22-0"></span>**Pantalla de Información**

En esta pantalla se muestran los datos de la institución y del activímetro. Estos datos se pueden editar desde la pestaña de Información dentro de la pantalla de [Configuración.](#page-23-0)

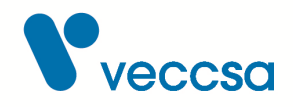

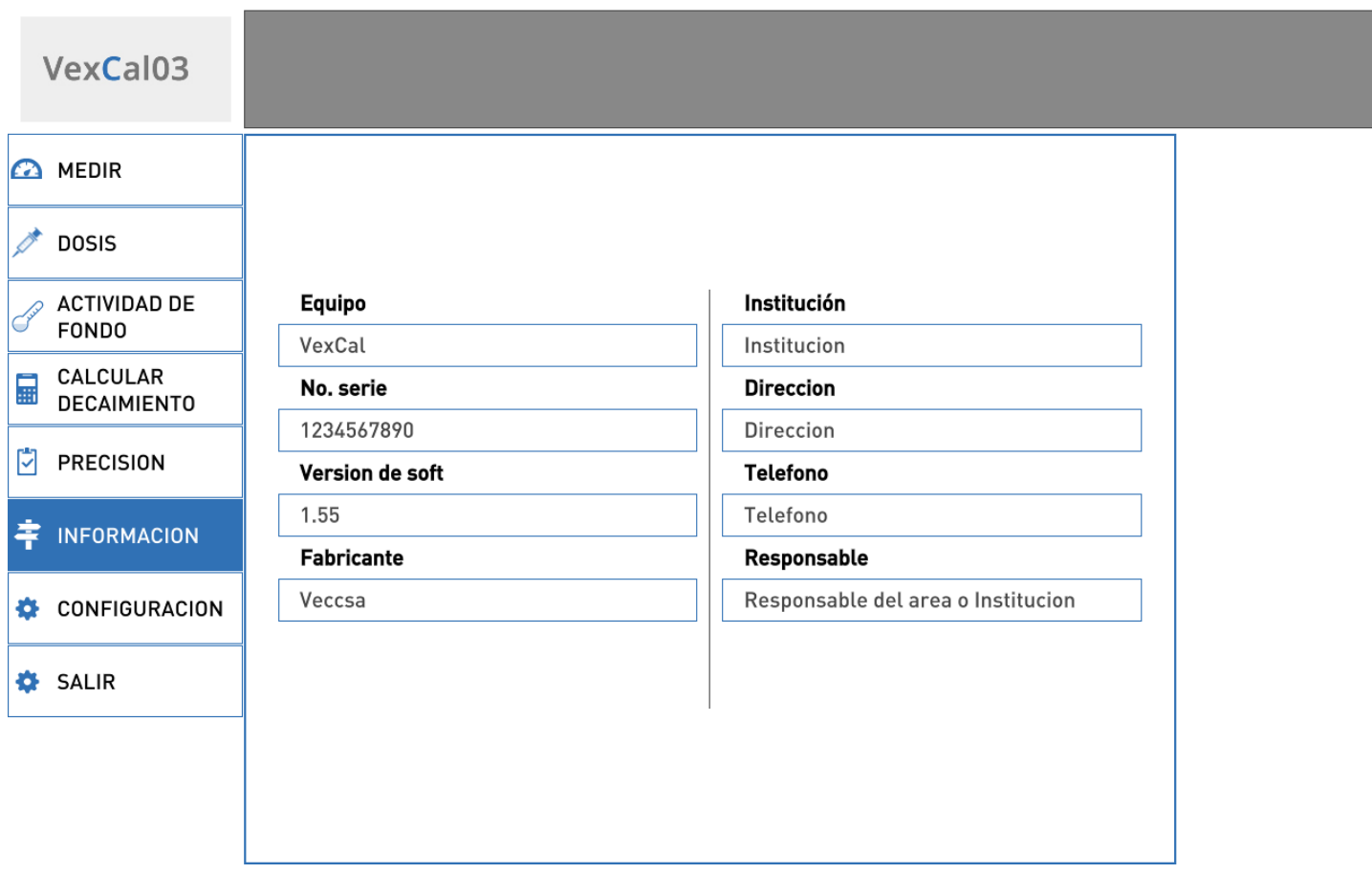

*Figura 14. Información*

# <span id="page-23-0"></span>**Pantalla de Configuración**

Las configuraciones aparecerán en las solapas superiores:

- **[AJUSTAR FACTORES](#page-24-0)**
- **[INFORMACION](#page-33-0)**
- **[CONFIGURACIÓN](#page-34-0)**
- **[AJUSTAR ELECTRONICA](#page-35-0)**

Algunas de las opciones de esta pantalla están protegidas bajo contraseña pues están reservadas para la calibración y ajustes de la electrónica interna del activímetro AV-03.

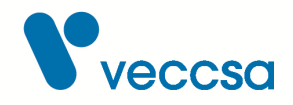

#### <span id="page-24-0"></span>**Ajustar factores**

Esta pantalla está resguardada con contraseña. Aquí se realiza la calibración de isótopos.

Se pasa a mostrar como calcular un factor nuevo.

#### **Ejemplo de cálculo de un factor**

Una vez iniciada la aplicación deberá ir a la pantalla de "Configuración" y adentro de esta pantalla a la pestaña de "Ajustar factores". Se le pedirá una contraseña que son los primeros cuatro (4) números del serial del equipo.

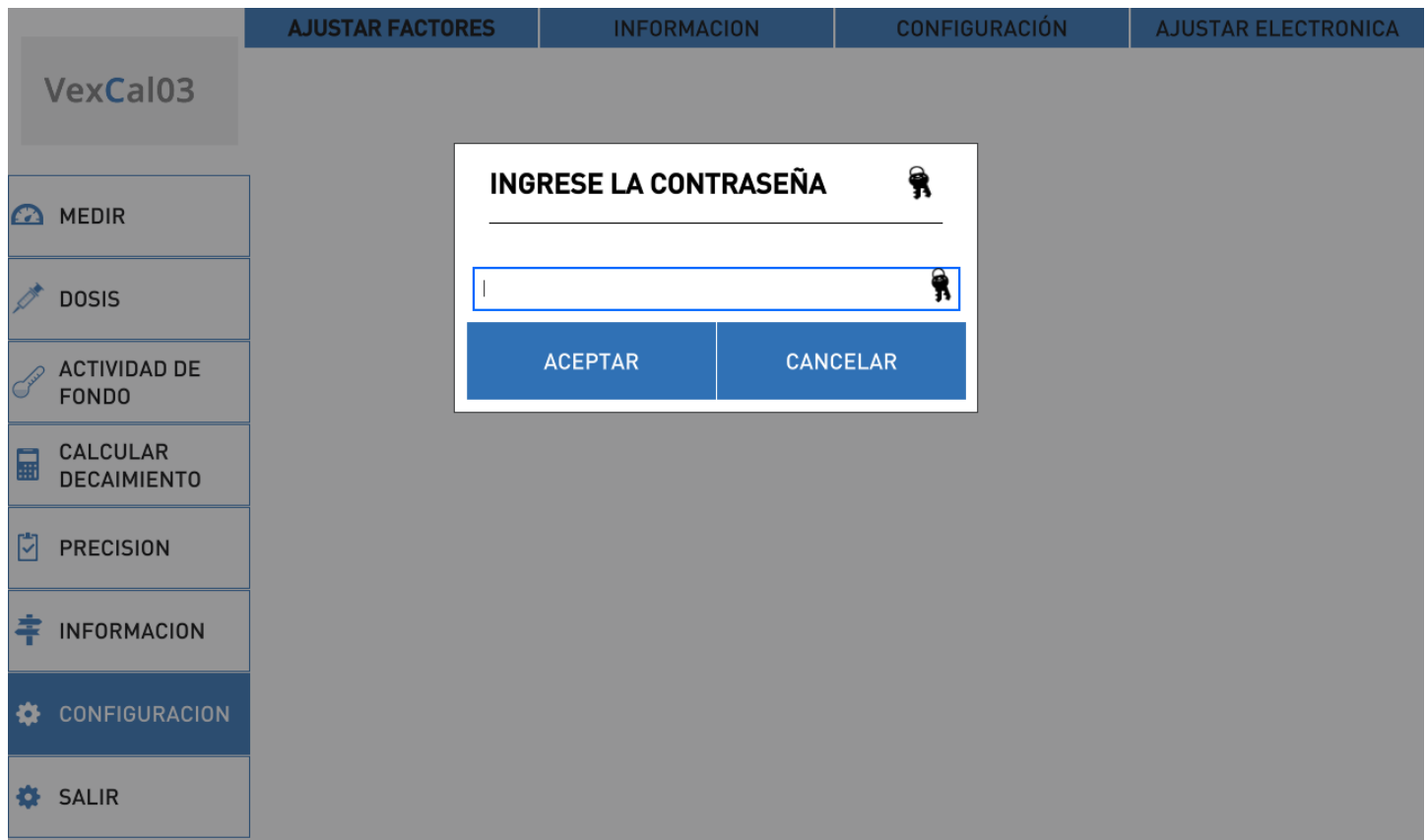

Luego se le pedirá que ingrese la muestra en la cámara, luego de ingresar la muestra deberá presionar el botón "Siguiente". En cada una de estas pantallas se verá en la parte inferior de las mismas los valores que se fueron seleccionando en cada etapa.

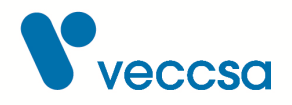

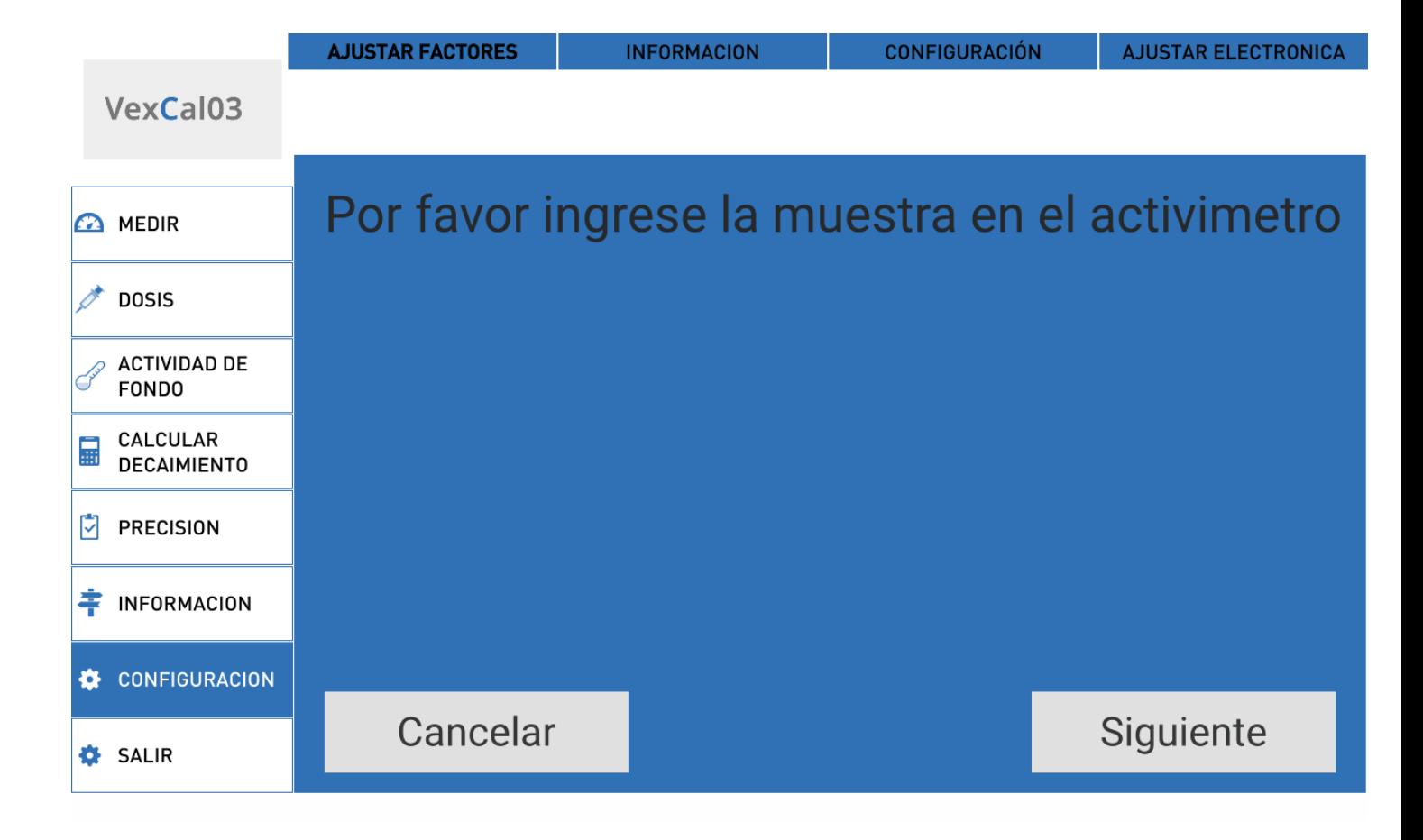

A continuación se le pedirá seleccionar el isotopo para calibrar.

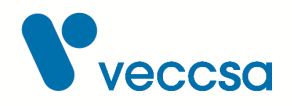

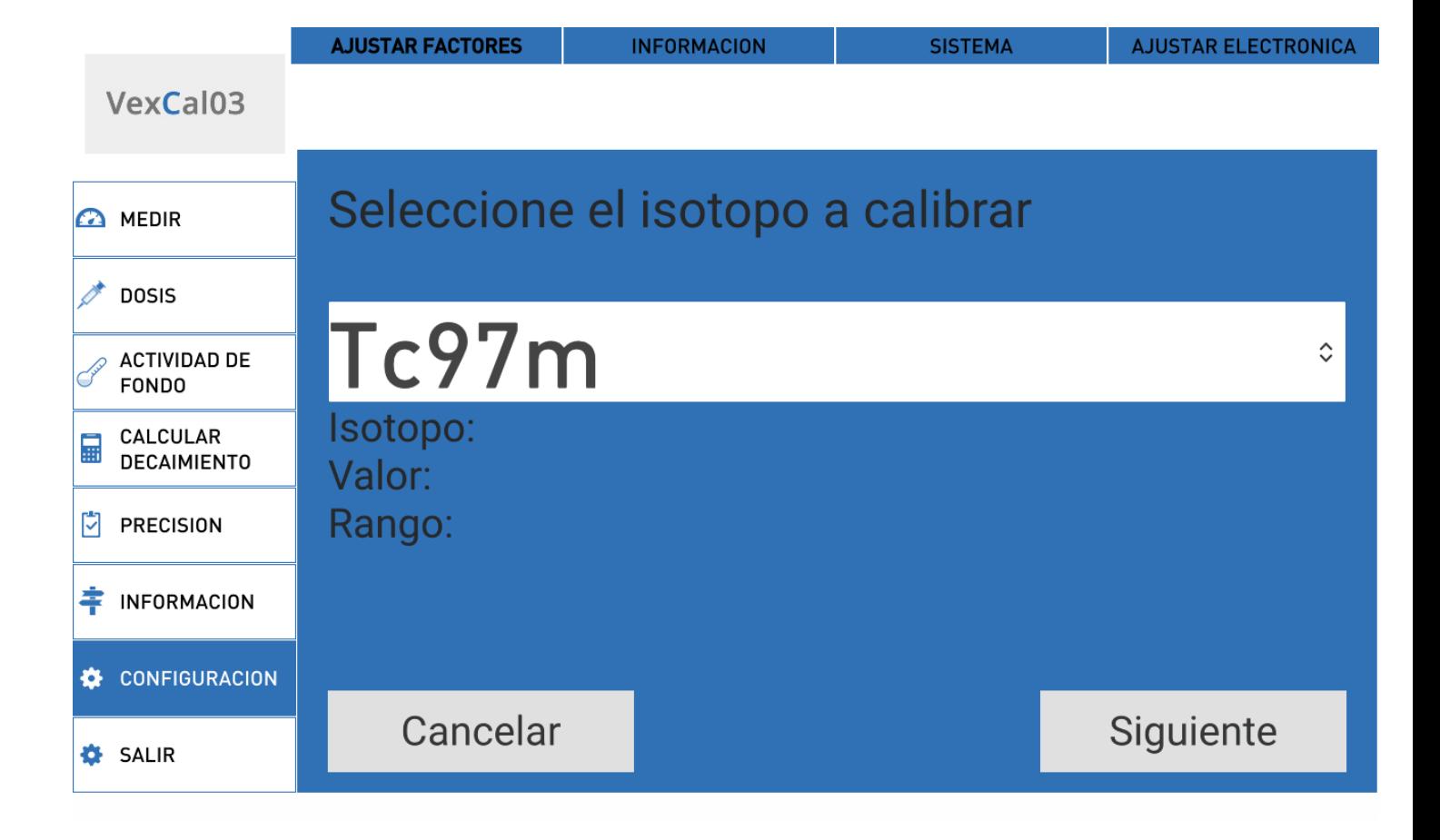

Luego se le pedirá ingresar el valor de la muestra y el rango, el rango está comprendido entre: uCi mCi - Ci.

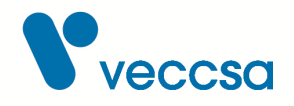

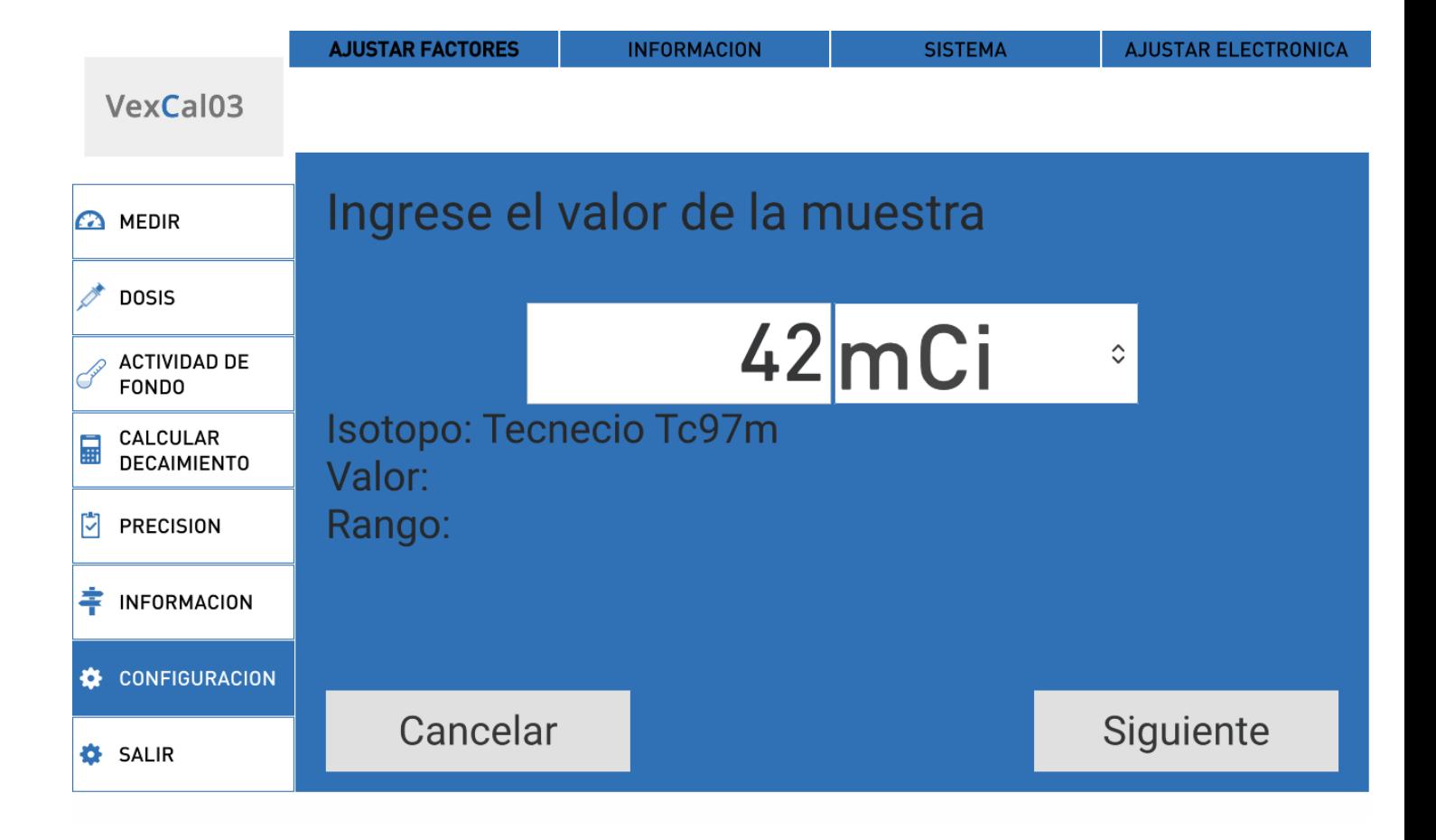

Pasará a la pantalla final la cual mostrará los valores que fue seleccionando y un botón que dice calibrar.

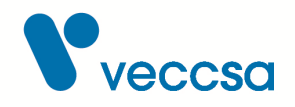

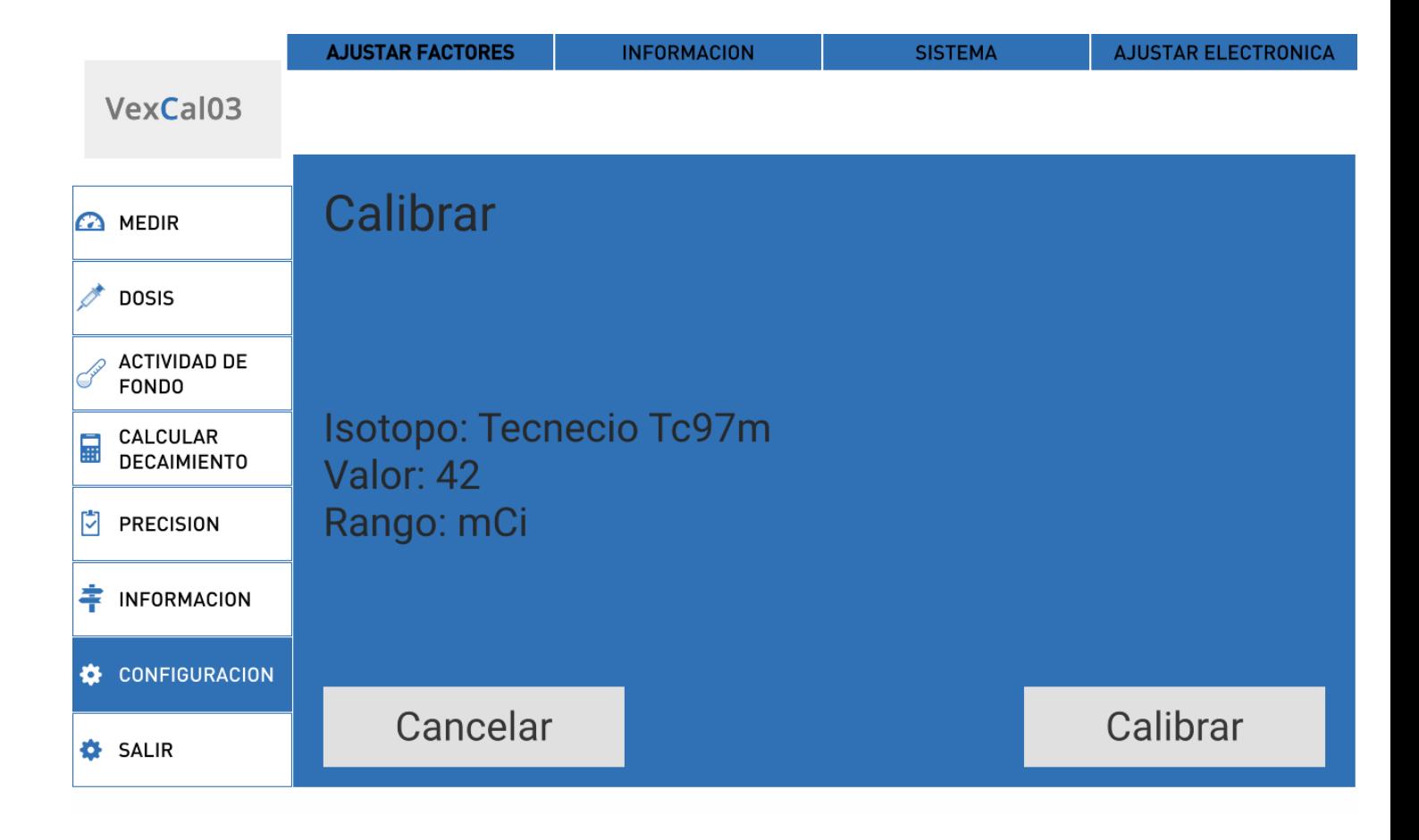

Al presionar este saldrá un mensaje de confirmación para la calibración.

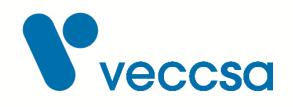

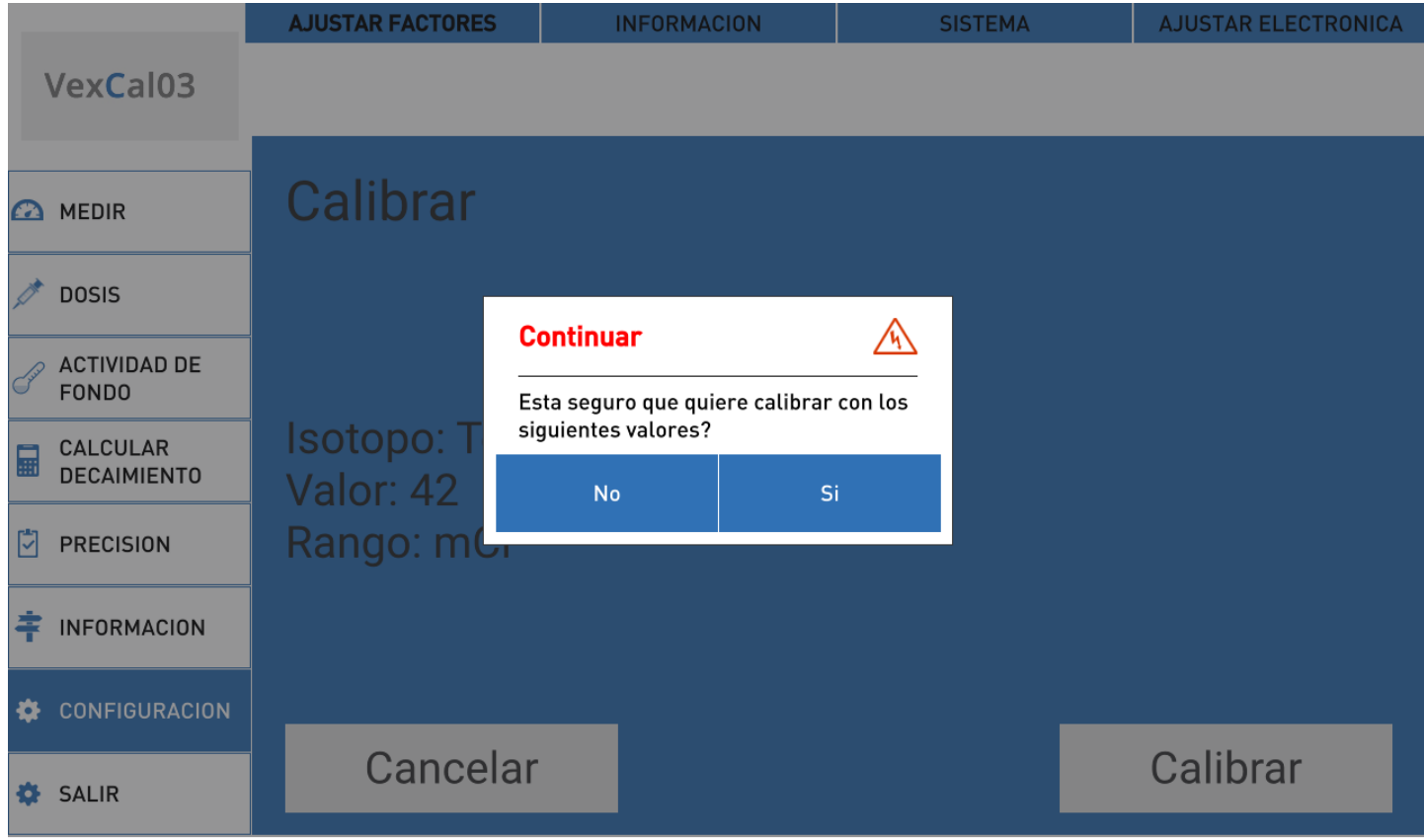

Luego de unos segundos se cambiará a una pantalla que muestra el progreso de calibración.

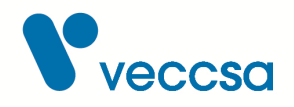

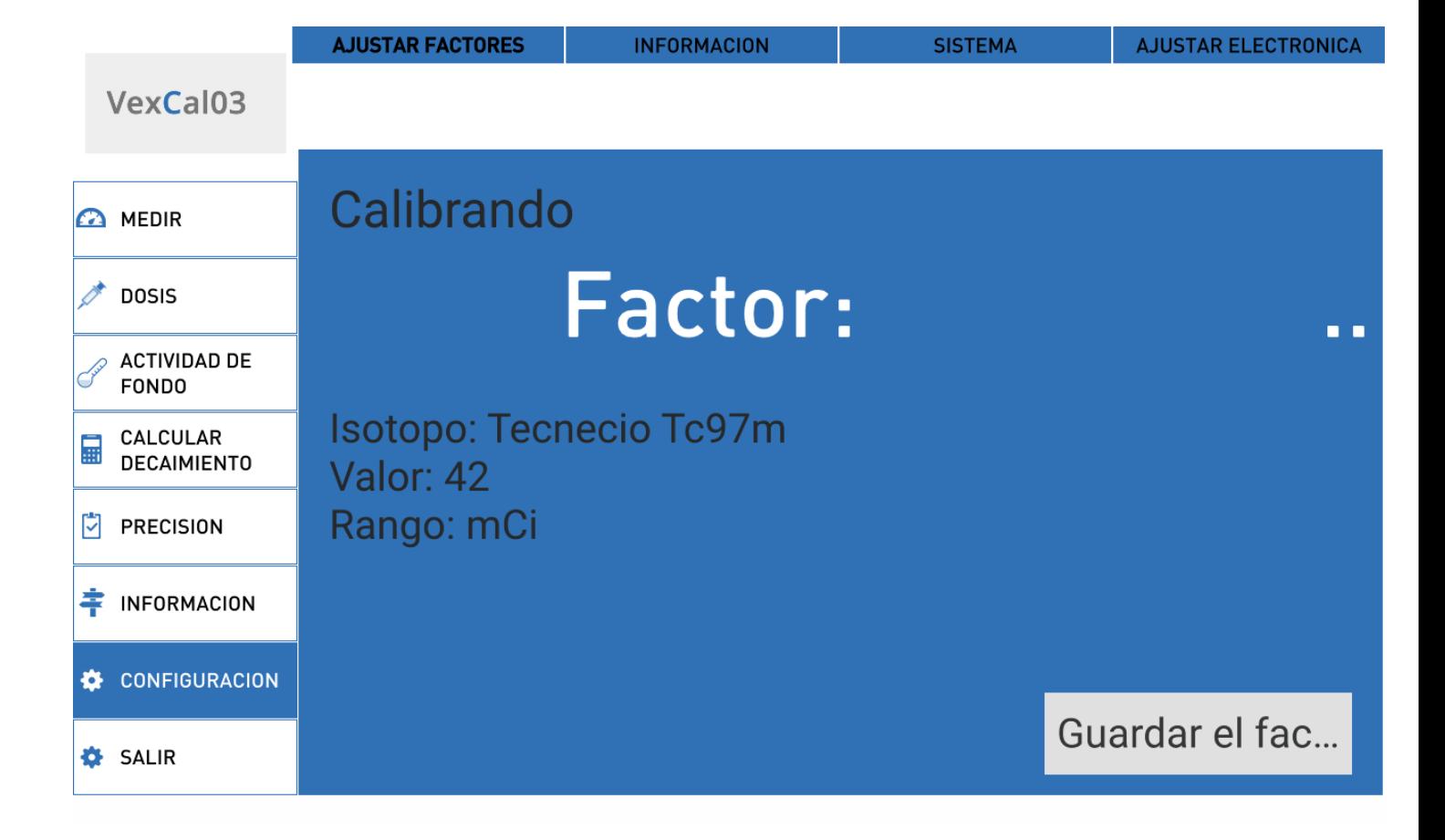

En esta pantalla los puntos suspensivos indican que se está calibrando, una vez terminado se mostrará el factor calculado. Si luego de 20-30 segundos el proceso no terminó se recomienda cancelar la calibración y volver a realizar el procedimiento.

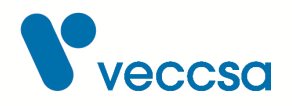

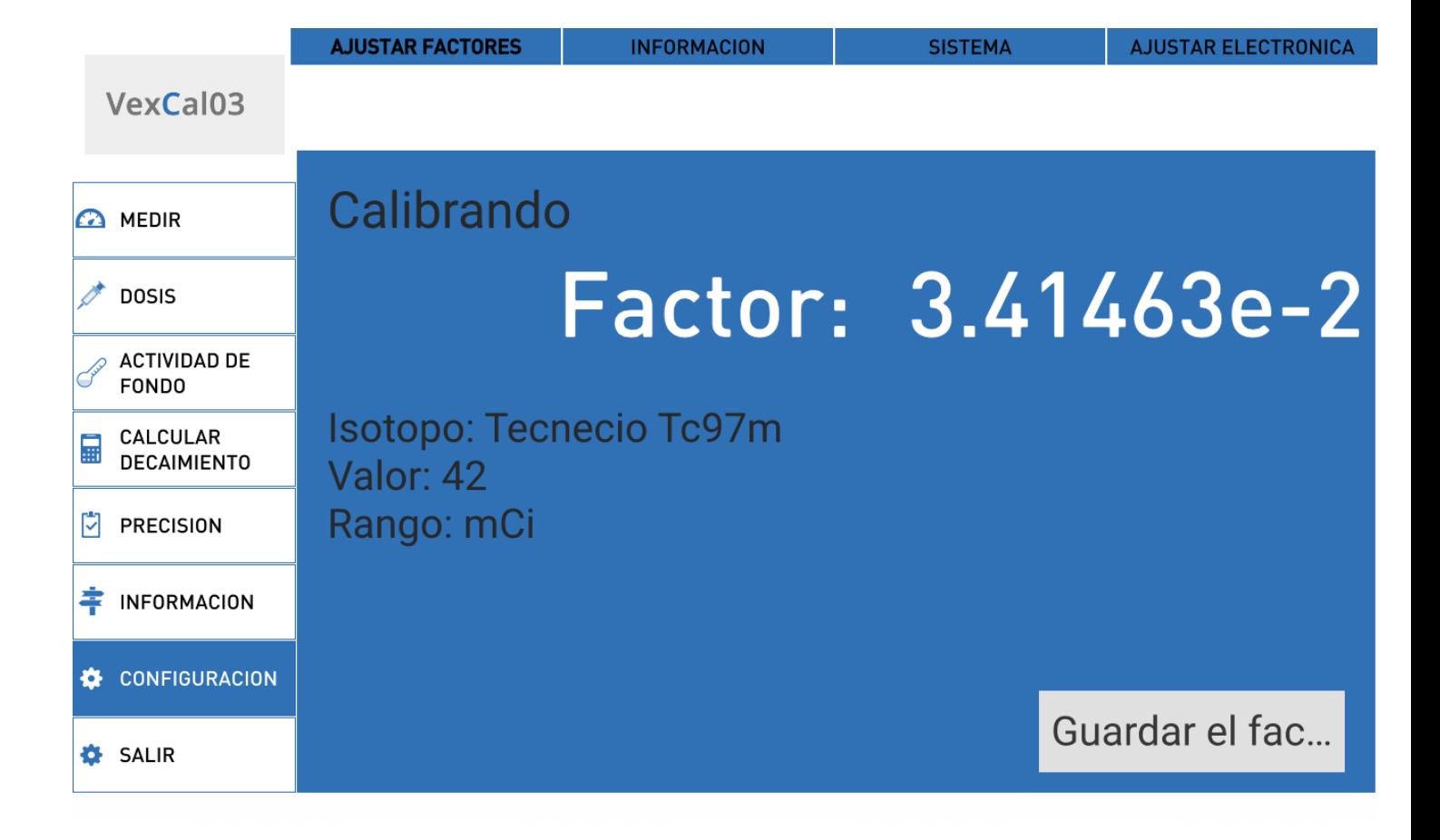

Si intenta salir sin guardar el factor se le mostrará un mensaje advirtiendo que el mismo no está guardado. Para guardarlo deberá presionar el botón guardar factor. Luego de unos segundos se mostrará un mensaje de factor éxito al guardar o se indicará si hubo algún problema.

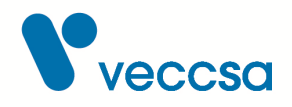

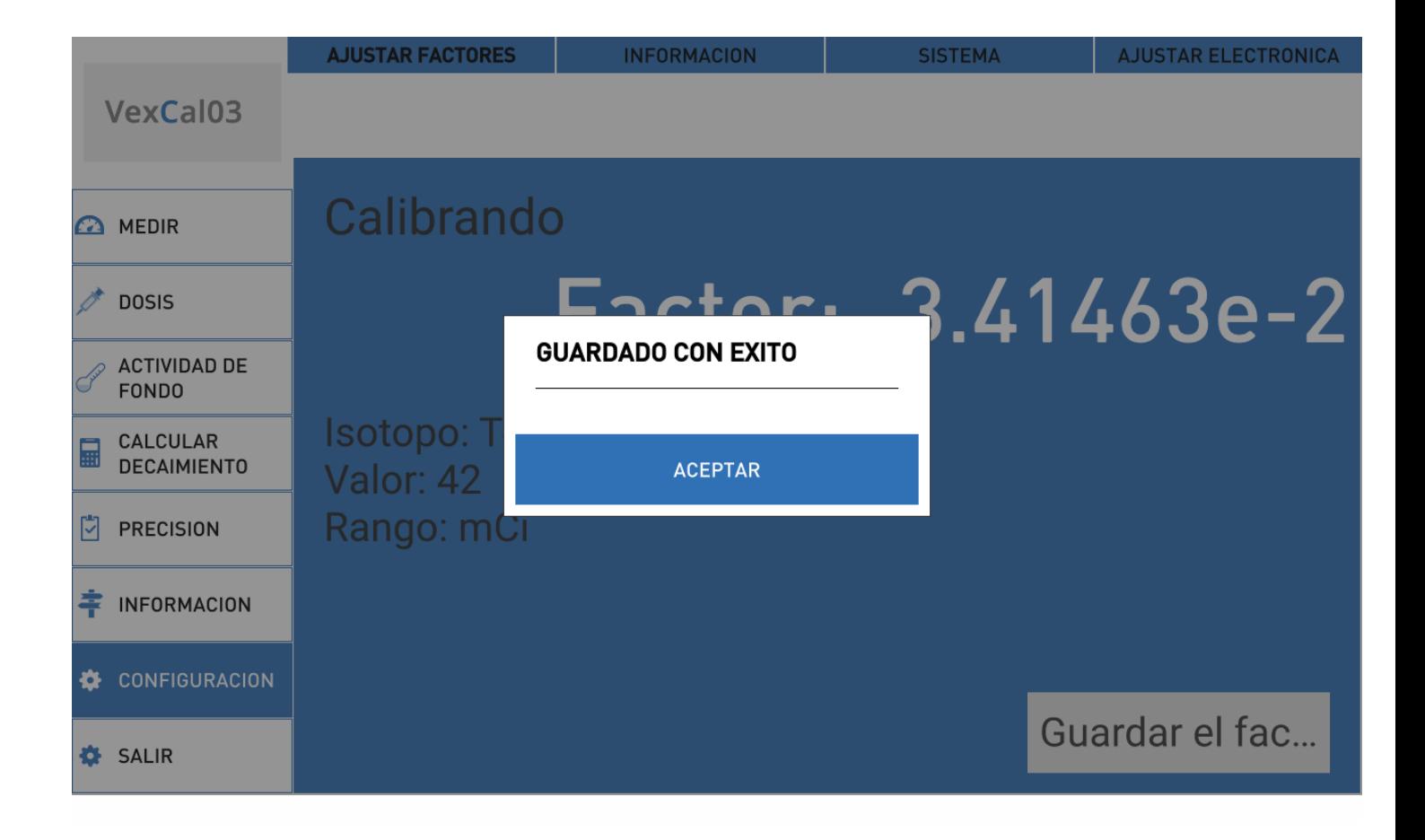

Una vez que acepte este mensaje se cambiará a la pantalla de medición donde se verá el factor actualizado.

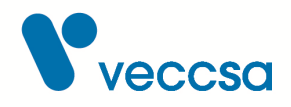

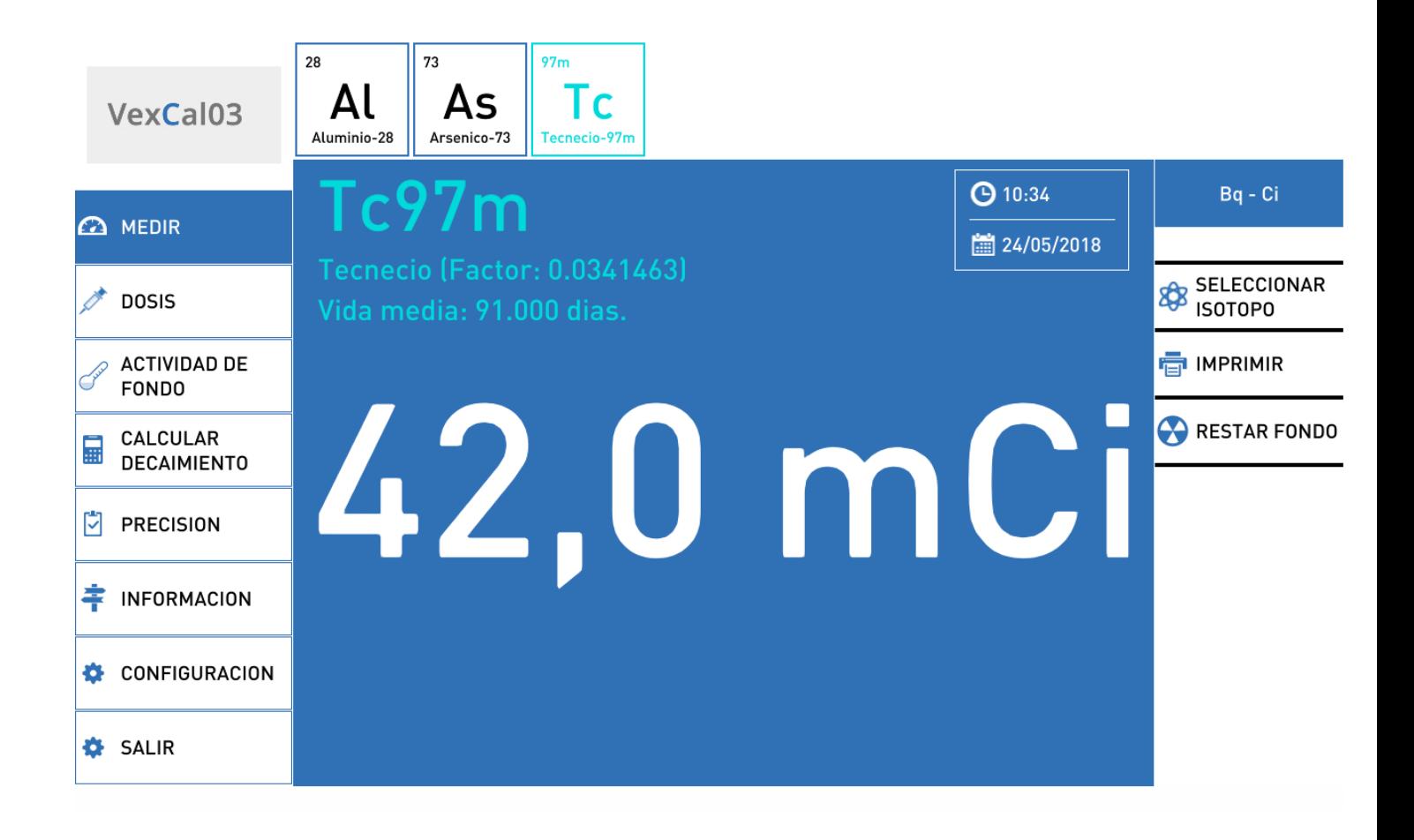

#### <span id="page-33-0"></span>**Información**

Para completar la información de la institución seleccione la sección **INFORMACION** y a continuación completar los campos de interés. Debe presionar el botón **GUARDAR** para almacenar los datos.

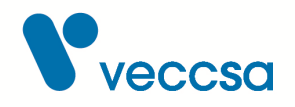

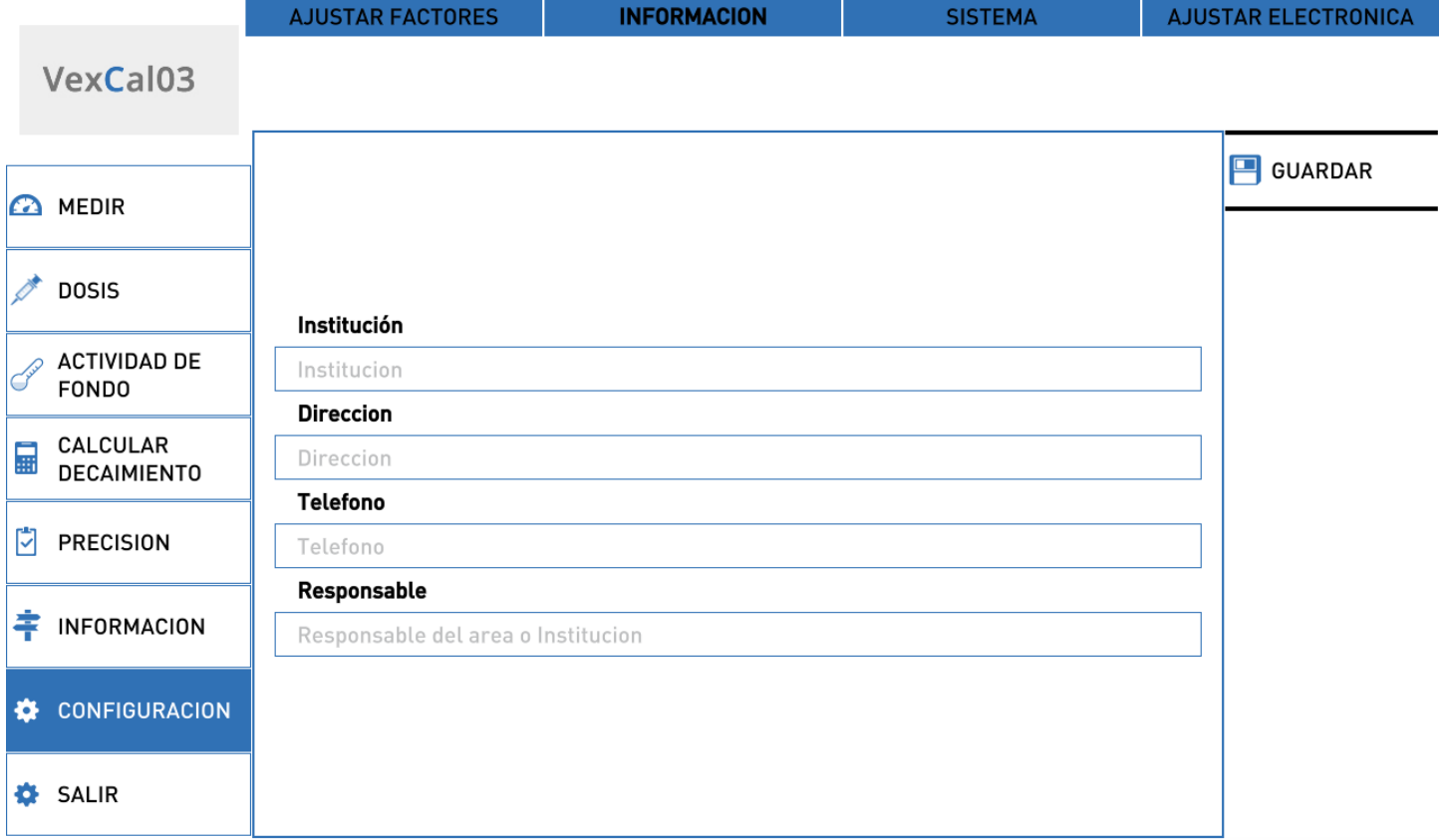

#### *Figura 15. Configurar la información*

#### <span id="page-34-0"></span>**Sistema**

En esta pantalla se puede configurar el sistema. Las opciones son el idioma de la interfaz y la frecuencia de la red de energía a la que está conectado el actvímetro. El valor de frecuencia de red se utilizará para mejorar la precisión de los resultados. Una configuración de frecuencia de red incorrecta no deja al activímetro inoperativo, pero puede producir una pérdida de precisión en los resultados.

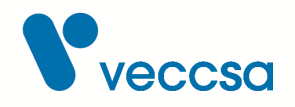

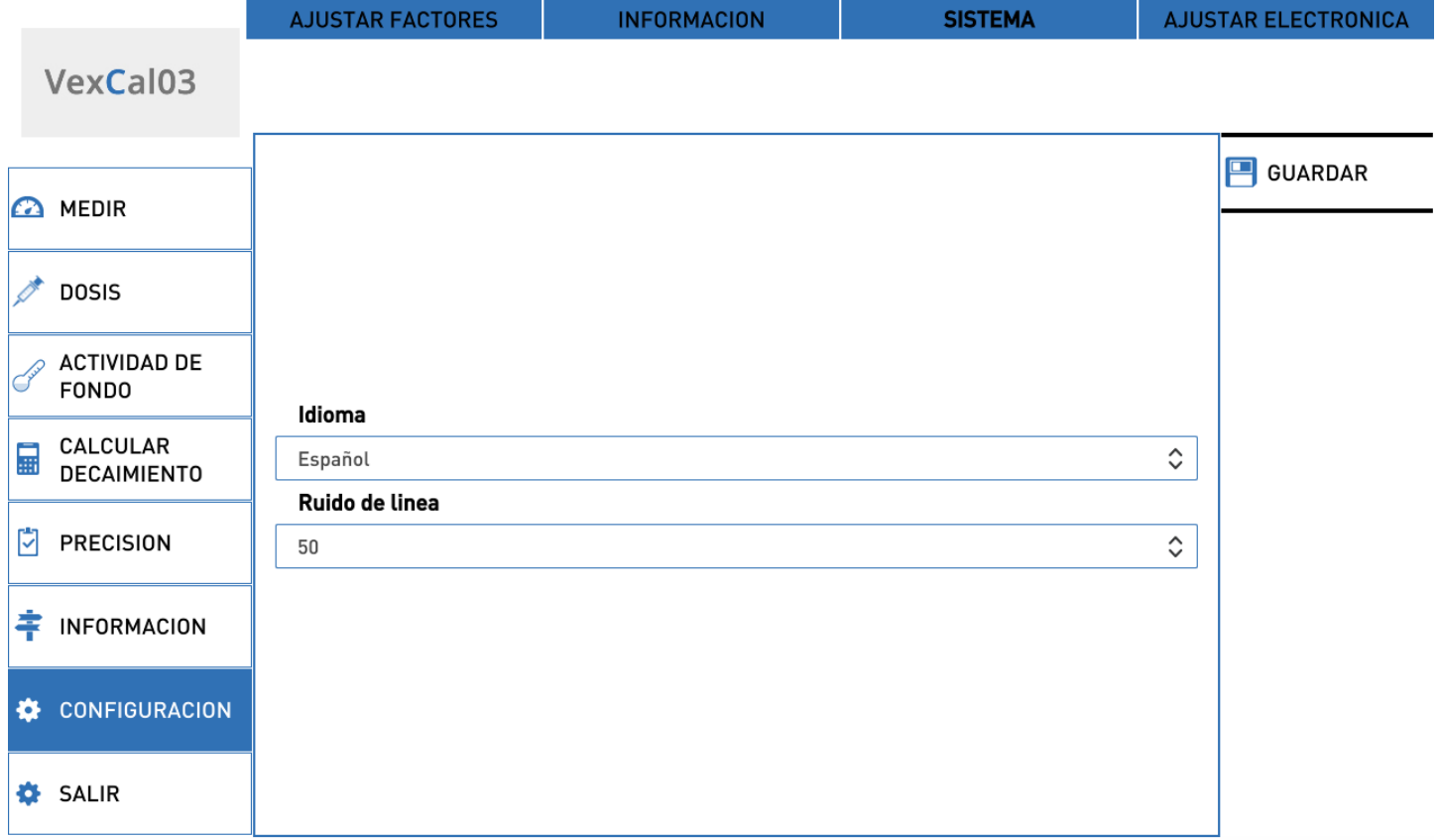

#### *Figura 16. Pantalla de Sistema*

#### <span id="page-35-0"></span>**Calibración electrónica**

Esta pantalla esta resguardada con contraseña. El proceso de ajuste de la electrónica sólo debe ser hecho por un técnico autorizado por la fábrica. Un proceso de ajuste de la electrónica hecho de manera errónea podría dejar inoperativo su activímetro.

#### <span id="page-35-1"></span>**Mantenimiento del sistema**

#### <span id="page-35-2"></span>**Limpieza y mantenimiento de la unidad**

No se debe limpiar el equipo con solventes de ningún tipo. Para su limpieza se debe utilizar un paño humedecido en detergente diluido.

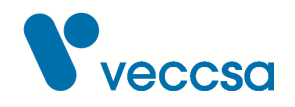

#### <span id="page-36-0"></span>**Instrucciones de limpieza**

- Apage el equipo y desconéctelo de la línea eléctrica
- Limpie el exterior de la cámara y los accesorios con un paño húmedo. Utilice un detergente suave diluido en agua.
- Séquelos con un paño limpio y suave o con toallitas de papel.
- Vuelva a conectar todos los cables
- Enchufe el equipo a la red de energía eléctrica
- Encienda el equipo

En caso de contaminación radioactiva utilice los procedimientos de la institución para contener el problema.

#### <span id="page-36-1"></span>**Mantenimiento del software**

El sistema viene con una versión de software preinstalada en una tablet con sistema operativo Android. Para recibir actualizaciones de la aplicación deberá:

- Tener una conexión de internet WiFi.
- Configurar la tablet para que use esta red.
- Disponer de una cuenta Google, o crear una nueva, e iniciar sesión desde la tablet para tener acceso a Google Play.

## <span id="page-36-2"></span>**Almacenamiento y transporte**

Cuando deba almacenar el dispositivo por algún periodo elija un lugar seco, libre de polvo y agentes corrosivos.

Las condiciones de almacenamiento y transporte son:

- Temperatura: entre 0 y 60 ºC
- Presión atmosférica: entre 700 y 1060 hPa

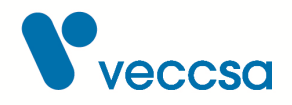

• Humedad relativa: entre 0% y 95%, sin condensación

# <span id="page-37-0"></span>**Eliminación del equipo**

Deseche el equipo y sus accesorios de acuerdo con las leyes locales.

Siga la normativa nacional sobre reciclaje o la política de reciclaje de su centro para garantizar la eliminación adecuada del equipo y sus accesorios. Si desea obtener más información sobre el reciclaje, llame a la Agencia para la protección del medio ambiente local.

#### <span id="page-37-1"></span>**Cumplimiento de normativas**

#### *Normas*

El equipo está diseñado para cumplir

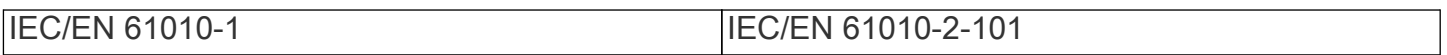

#### <span id="page-37-2"></span>**Especificaciones Técnicas**

- Cámara de ionización con Argón presurizado
- Dimensiones del pozo: 7,3 cm. x 26,4 cm.
- Blindaje: 3mm de plomo.
- Blindaje de anillos de plomo para isótopos de altas energías (opcional)
- Rango de medición: 1uCi a 5Ci
- Tiempo entre mediciones: 1 segundo
- Tiempo de estabilización máximo: 25 segundos para muestras de <100uCi
- Medición continua
- Exactitud de ±5%
- Calculo de dosis futura de la muestra actual
- Cálculo de decaimiento para todos los isótopos guardados
- Base de datos de 179 isótopos disponibles para calibrar, expandible hasta 333

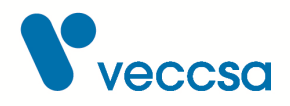

- Interfaz táctil en tablet
- Conexión con la tablet por USB
- Batería de back-up (dos celdas Li-Ion) para seguir en funcionamiento en caso de corte de luz.
- Alimentación: 12VDC 2A
- Peso: 15 kg
- Temperatura de operación: entre 0 y 40 ºC
- Presión atmosférica de operación: entre 700 y 1060 hPa
- Humedad de operación: entre 0% y 95%, sin condensación

# <span id="page-38-0"></span>**Accesorios**

El equipo se entrega con los siguientes accesorios:

- Tablet pantalla 10.1" con sistema operativo Android
- Cable USB
- Fuente de alimentación 12V 2A
- Porta muestra
- Soporte para Tablet

#### <span id="page-38-1"></span>**Accesorios opcionales**

- Blindaje de anillos de plomo para isótopos de alta energía como <sup>18</sup>F.
- Impresora inalámbrica (Bluetooth)